# Bedienungsanleitung **für den Anlagenbetreiber**

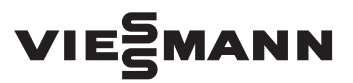

### **Vitotrol 300-E**

Funk-Fernbedienung für bis zu 4 Heiz- oder Kühlkreise und ein Lüftungsgerät

# VITOTROL 300-E

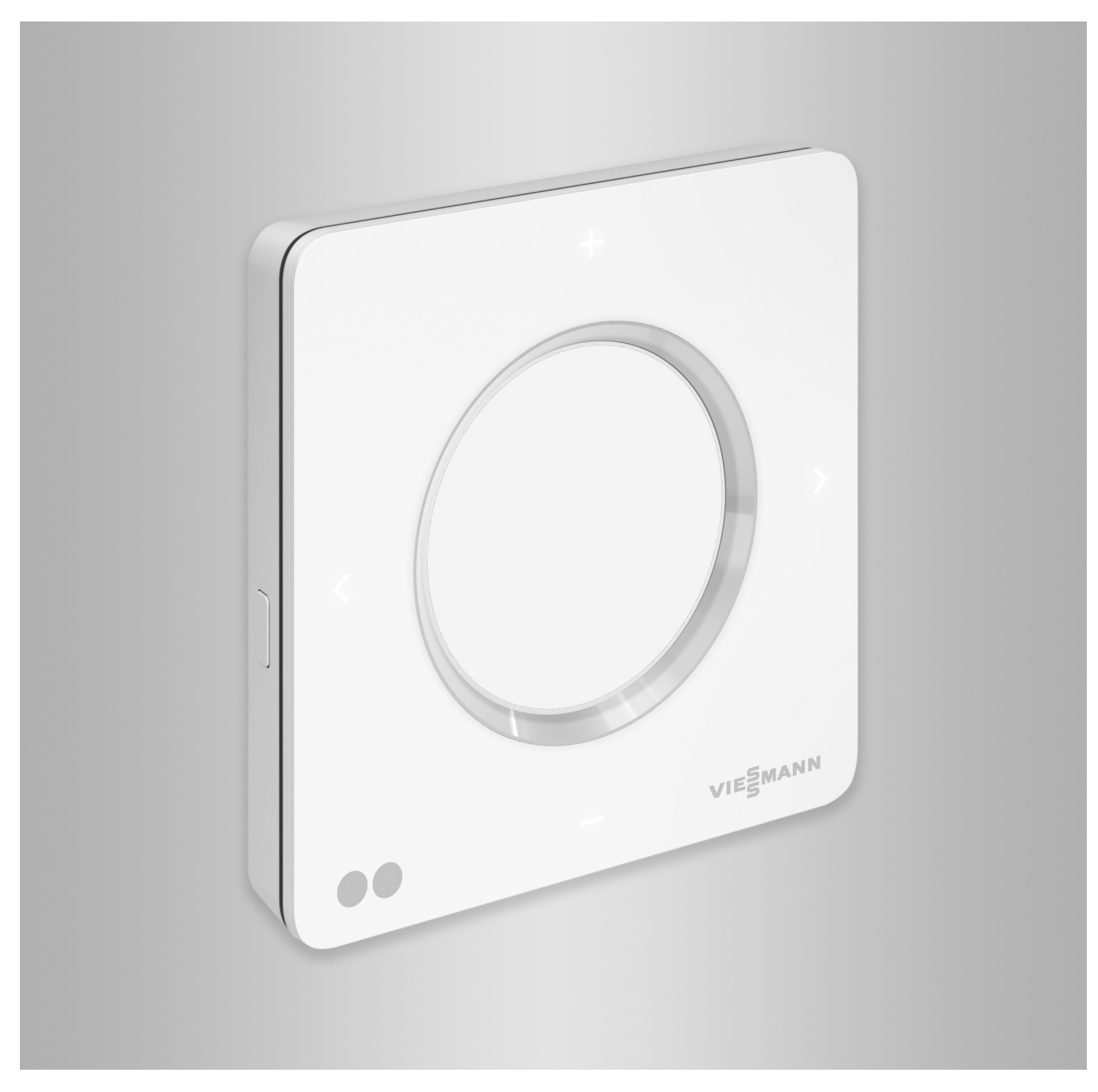

### Sicherheitshinweise

### **Sicherheitshinweise**

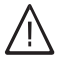

Bitte befolgen Sie diese Sicherheitshinweise genau, um Gefahren und Schäden für Menschen und Sachwerte auszuschließen.

### **Erläuterung der Sicherheitshinweise**

#### **Gefahr** 八

Dieses Zeichen warnt vor Personenschäden.

#### **! Achtung**

Dieses Zeichen warnt vor Sachund Umweltschäden.

# **Zielgruppe**

Diese Anleitung richtet sich an die Bediener der Anlage. Einzelne Abschnitte dieser Anleitung beschreiben Tätigkeiten, die durch Fachkräfte auszuführen sind. Dieses Gerät kann auch von Kindern ab

8 Jahren und darüber sowie von Personen mit verringerten physischen, sensorischen oder mentalen Fähigkeiten oder Mangel an Erfahrung und Wissen bedient werden, falls sie beaufsichtigt oder bezüglich des sicheren Gebrauchs des Geräts unterwiesen wurden und die daraus resultierenden Gefahren verstehen.

### **Installieren und Einstellen**

- Einstellungen und Arbeiten am Gerät nur nach Vorgaben in dieser Anleitung vornehmen.
- Elektroarbeiten dürfen nur von Elektrofachkräften durchgeführt werden.
- Geräte nur an ordnungsgemäß installierte Steckdosen anschließen.

### *Hinweis*

*Angaben mit dem Wort Hinweis enthalten Zusatzinformationen.*

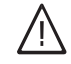

# **Gefahr**

Insbesondere elektronische medizinische Hilfsmittel, z. B. Herzschrittmacher, Hörhilfen und Defibrillatoren können gestört werden durch Funksignale.

Falls solche Geräte verwendet werden, ist die unmittelbare Nähe zu betriebsbereiten Funkkomponenten zu vermeiden.

- Bei Arbeiten am Gerät Netzanschluss-Stecker ziehen.
- Mindestabstände einhalten, um eine zuverlässige Signalübertragung sicherzustellen.

# **Betrieb der Anlage**

- Geräte nur in trockenen und frostfreien Innenräumen (keine Badezimmer) betreiben.
- Geräte nicht in explosionsgefährdeten Räumen betreiben.
- Geräte schützen vor:
	- Nässe
	- Staub
	- Flüssigkeiten
	- Dämpfen
	- Direkter Sonneneinstrahlung
	- Anderer direkter Wärmestrahlung

# **Zusatzkomponenten und Einzelteile**

Bei Austausch ausschließlich Viessmann Originalteile oder von Viessmann freigegebene Einzelteile verwenden.

- Nach einem Stromausfall oder Neustart Status der Funkkomponenten prüfen.
- Netzteil/Netzanschlussleitung nicht mit nassen Händen anfassen.

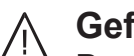

# **Gefahr**

Beschädigte Geräte gefährden Ihre Sicherheit.

Prüfen Sie das Gerät auf äußere Schäden. Nehmen Sie ein beschädigtes Gerät nicht in Betrieb.

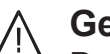

# **Gefahr**

Bei Anschluss ungeeigneter Netzteile/Netzanschlussleitungen besteht Brandgefahr. Nur mitgeliefertes Netzteil/Netzanschlussleitung anschließen.

# **Inhaltsverzeichnis**

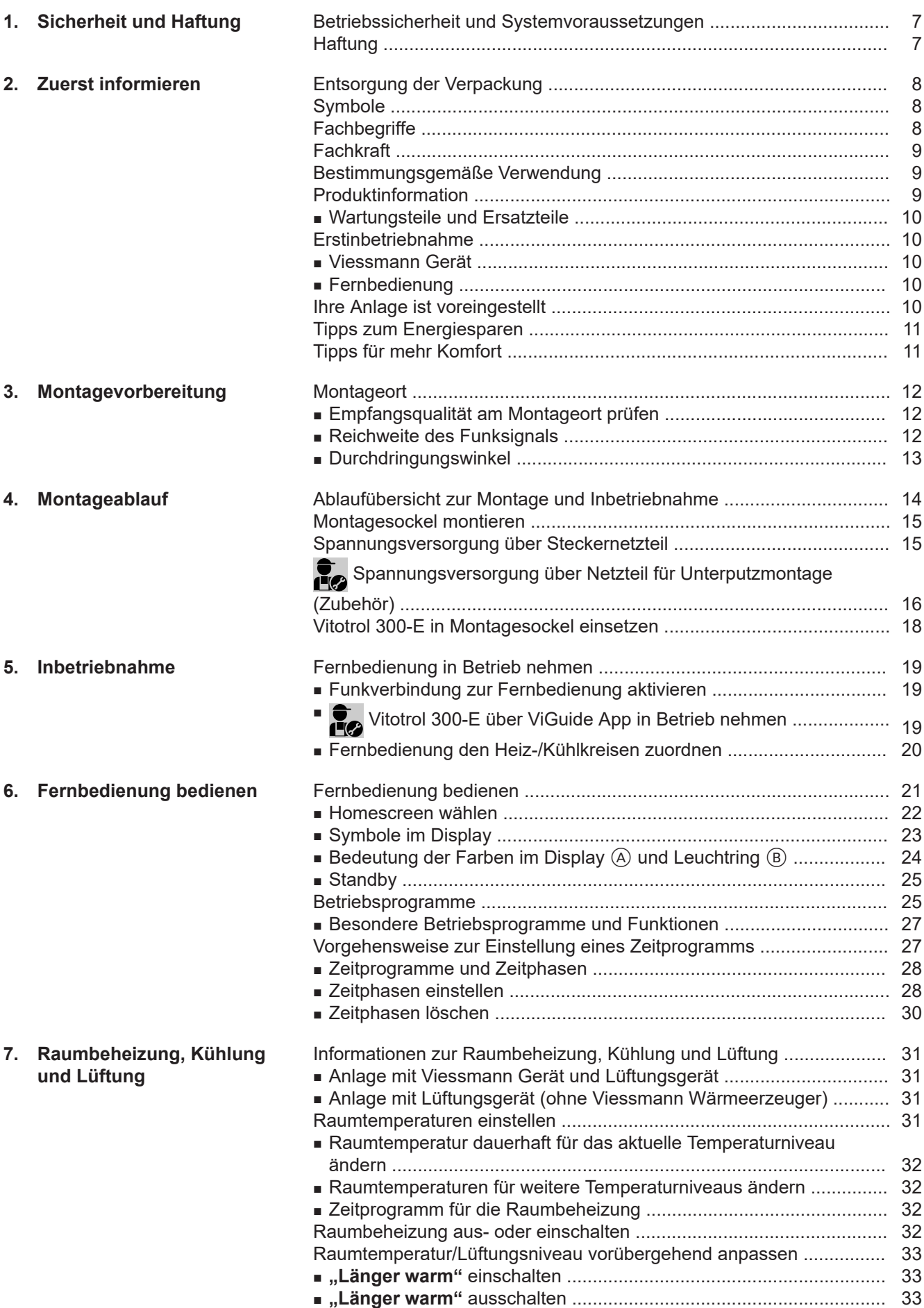

6020337 6020337

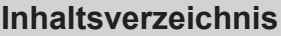

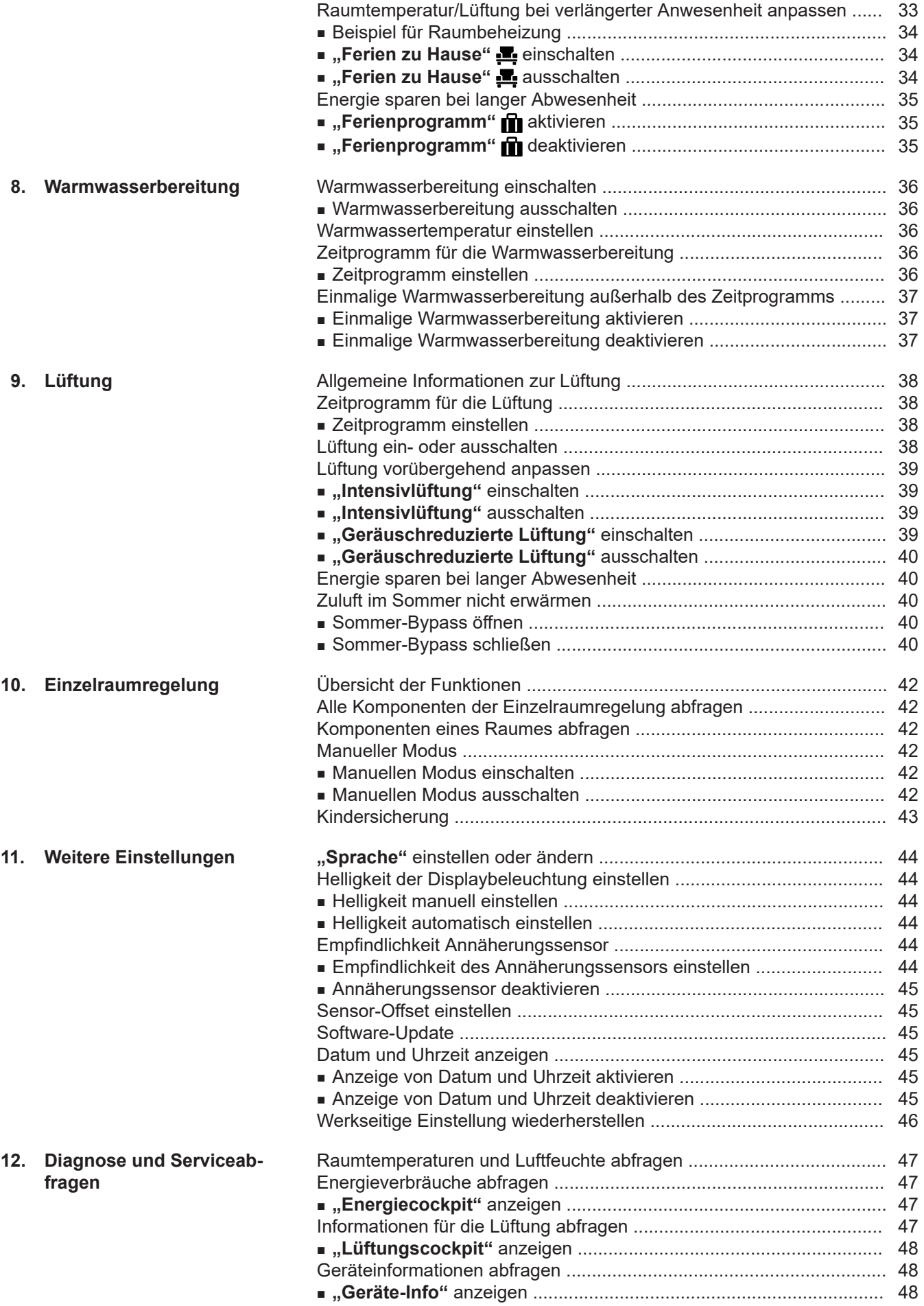

# **Inhaltsverzeichnis** (Fortsetzung)

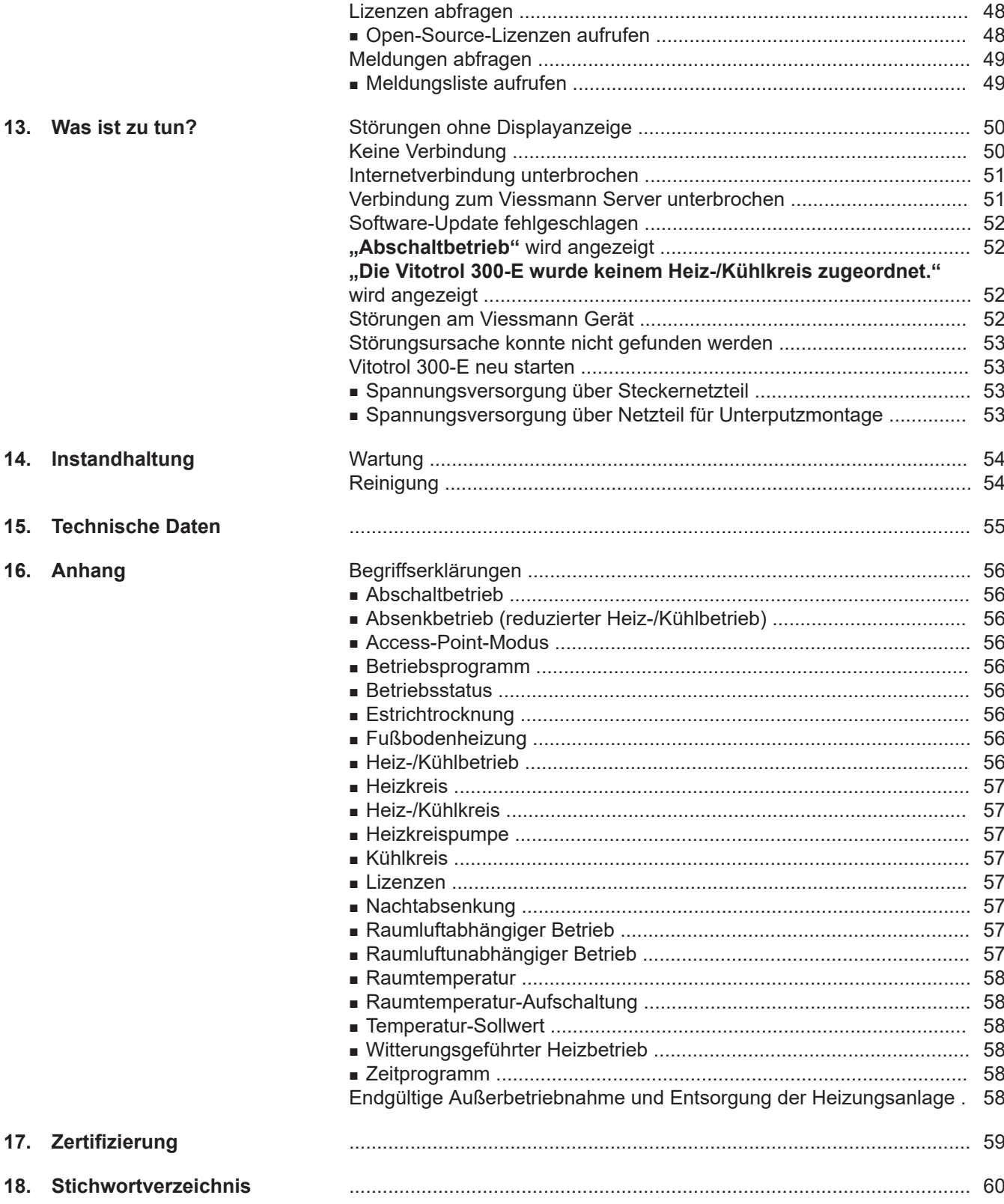

# <span id="page-6-0"></span>**Betriebssicherheit und Systemvoraussetzungen**

### **Sicherheit der Anlage:**

- Verwenden Sie für den Netzanschluss der Fernbedienung ausschließlich das mitgelieferte Steckernetzteil oder das Netzteil für Unterputzmontage.
- Die Heizungsanlage und die Funktionsfähigkeit der Meldewege müssen in regelmäßigen Abständen geprüft werden.
- Um die Betriebssicherheit der Heizungsanlage zu erhöhen, empfehlen wir, ergänzende Maßnahmen zu planen, z. B. zum Frostschutz oder zur Überwachung von Wasserschäden.

### **Systemvoraussetzungen für eine sichere Internetverbindung über WLAN:**

- WLAN-Router mit aktiviertem WLAN: Der WLAN-Router muss durch ein ausreichend sicheres WPA2-Passwort geschützt sein. Keine unverschlüsselten Verbindungen des Viessmann Geräts zum WLAN-Router verwenden.
- Internetanschluss mit hoher Verfügbarkeit: "Flatrate" (zeit- und datenvolumen**un**abhängiger Pauschaltarif)
- Dynamische IP-Adressierung (DHCP, Auslieferungszustand) im Netzwerk (WLAN): **Vor** Inbetriebnahme bauseits durch IT-Fachkraft prüfen lassen, gegebenenfalls einrichten.
- Routing- und Sicherheitsparameter im IP-Netzwerk (LAN) festlegen:

Port 80, Port 123, Port 443 und Port 8883 für direkte ausgehende Verbindungen freigeben.

**Vor** Inbetriebnahme bauseits durch IT-Fachkraft prüfen lassen, gegebenenfalls einrichten.

### **Sicherer Betrieb der Fernbedienung:**

- Das Viessmann Gerät **und** die Fernbedienung Vitotrol 300-E müssen über Low-Power-Funk verbunden sein.
- Der Fernbedienung muss min. 1 Heizkreis, Kühlkreis, Heiz-/Kühlkreis oder ein Lüftungsgerät zugeordnet sein (Einstellung durch den Fachbetrieb am Viessmann Gerät).
- Die Inbetriebnahme wurde durchgeführt.
- Der volle Funktionsumfang der Fernbedienung steht nur zur Verfügung, falls die Software aktuell ist: Für ein Software-Update muss das Viessmann Gerät über einen WLAN-Router mit dem Internet verbunden sein. Der Download erfolgt immer über den Viessmann Server.

Automatische Software-Updates werden nur dann ausgeführt, falls eine dauerhafte Internetverbindung über das Viessmann Gerät bereitgestellt wird (Empfehlung).

### **Einstellungen für WLAN und Low-Power-Funk am Viessmann Gerät:**

Bedienungsanleitung Viessmann Gerät

Für die Inbetriebnahme der Vitotrol 300-E wird die Viessmann ViGuide App verwendet. Neue Anforderungen zur Betriebssicherheit werden aktualisiert zur Verfügung gestellt unter **[www.vitotrol.info](http://www.vitotrol.info)**.

# **Haftung**

Es besteht keine Haftung für entgangenen Gewinn, ausgebliebene Einsparungen, mittelbare oder unmittelbare andere Folgeschäden, die aus der Benutzung der Fernbedienung Vitotrol, des Viessmann Servers oder der Software entstehen sowie für Schäden aus unsachgemäßer Verwendung.

Die Haftung ist auf den typischerweise entstehenden Schaden begrenzt, falls eine wesentliche Vertragspflicht leicht fahrlässig verletzt wird, deren Erfüllung die ordnungsgemäße Durchführung des Vertrags erst ermöglicht.

Die Haftungsbegrenzung findet keine Anwendung, wenn der Schaden vorsätzlich oder grob fahrlässig herbeigeführt wurde oder wenn eine zwingende Haftung nach dem Produkthaftungsgesetz besteht. Es gelten die Allgemeinen Verkaufsbedingungen von Viessmann, die in der jeweils aktuellen Viessmann Preisliste enthalten sind.

Push-Benachrichtigungen und E-Mail-Dienste sind Dienstleistungen von Netzbetreibern, für die Viessmann nicht haftet. Insoweit gelten die Geschäftsbedingungen der jeweiligen Netzbetreiber.

### <span id="page-7-0"></span>**Entsorgung der Verpackung**

Verpackungsabfälle gemäß den gesetzlichen Festlegungen der Verwertung zuführen.

- **DE:** Nutzen Sie das von Viessmann organisierte Entsorgungssystem.
- **AT:** Nutzen Sie das gesetzliche Entsorgungssystem ARA (Altstoff Recycling Austria AG, Lizenznummer 5766).
- **CH:** Verpackungsabfälle werden vom Heizungs-/ Lüftungsfachbetrieb entsorgt.

### **Symbole**

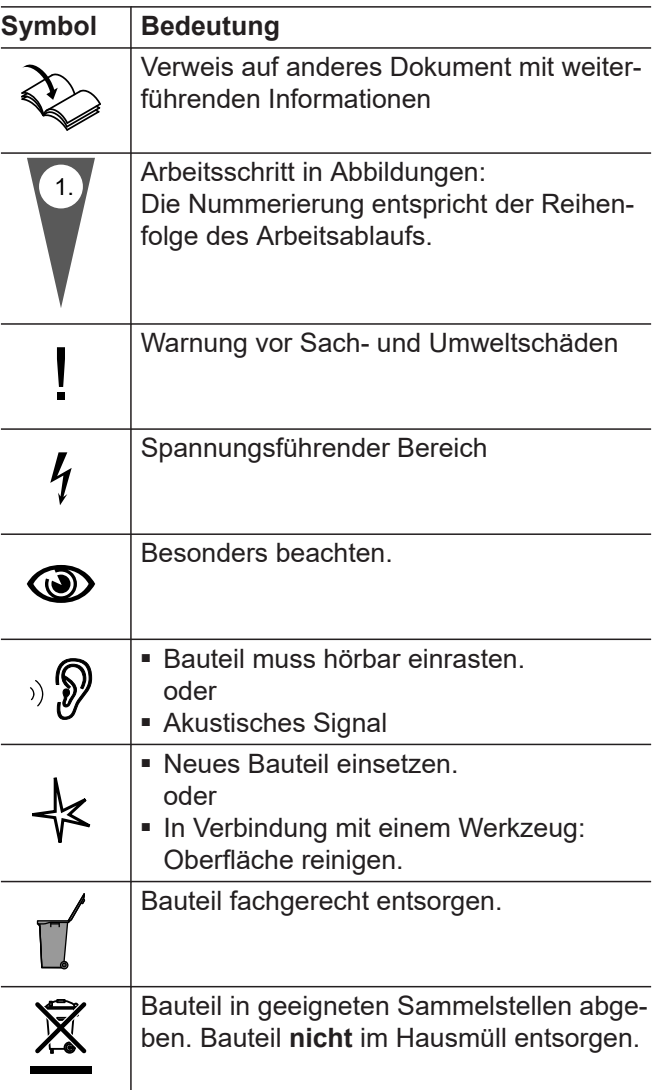

### **Fachbegriffe**

Zum besseren Verständnis der Funktionen Ihrer Fernbedienung werden einige Fachbegriffe näher erläutert. Diese Informationen finden Sie im Kapitel "Begriffserklärungen" im Anhang.

6020337

### <span id="page-8-0"></span> **Fachkraft**

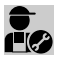

Tätigkeiten, die nur die Fachkraft ausführen dür-Fen, sind mit diesem Symbol gekennzeichnet.

Elektroarbeiten dürfen nur von Elektrofachkräften durchgeführt werden.

### **Bestimmungsgemäße Verwendung**

Die Vitotrol 300-E ist bestimmungsgemäß ausschließlich in Verbindung mit den elektronischen Regelungen und Steuerungen der hierfür unterstützten Viessmann Geräte (Wärme- und Stromerzeuger und Lüftungsgeräte) zu installieren und zu betreiben. Für jede Viessmann Anlage kann max. 1 Vitotrol 300-E konfiguriert werden.

Die Vitotrol 300-E darf nur mit Viessmann Geräten verwendet werden, deren Regelung auf "Einfamilienhaus" konfiguriert ist. Falls die Regelung auf "Mehrfamilienhaus" konfiguriert ist, darf die Vitotrol 300-E **nicht** eingesetzt werden.

Die Vitotrol 300-E kann **nicht** in Verbindung mit einer Vitotrol 200-E betrieben werden.

Die Vitotrol 300-E ist ausschließlich für den Betrieb in Gebäuden des Wohn- und Geschäftsbereichs vorgesehen. Fehlgebrauch des Geräts ist untersagt und führt zum Haftungsausschluss (z. B. gewerbliche oder industrielle Verwendung zu einem anderen Zweck als zur Steuerung und Regelung).

Die dem Produkt beiliegenden sowie online bereitgestellten Montage-, Service- und Bedienungsanleitungen sind zu berücksichtigen.

Die Vitotrol 300-E ist ausschließlich für die Bedienung der Anlage, mit den hierfür in den Produktdrucksachen festgelegten Bedieneroberflächen und Kommunikations-Schnittstellen, zu verwenden. Bei den Kommunikations-Schnittstellen ist bauseits sicherzustellen, dass für alle verwendeten Übertragungsmedien die in den Produktunterlagen festgelegten Systemvoraussetzungen zu jedem Zeitpunkt vorhanden bzw. erfüllt sind, z. B. erforderliche WLAN-Verbindung des Viessmann Geräts zu einem WLAN-Router.

Für die Spannungsversorgung sind ausschließlich die hierfür festgelegten Komponenten einzusetzen, z. B. Steckernetzteile.

#### *Hinweis*

*Das Gerät ist ausschließlich für den häuslichen oder haushaltsähnlichen Gebrauch vorgesehen, d. h. auch nicht eingewiesene Personen können das Gerät sicher bedienen.*

### **Produktinformation**

Die Vitotrol 300-E ist eine Funk-Fernbedienung für Viessmann Geräte (Wärme- und Stromerzeuger und Lüftungsgeräte), die über "Low-Power-Funk" mit dem Viessmann Gerät verbunden ist.

Mit der Vitotrol 300-E können bis zu 4 Heiz- oder Kühlkreise und ein Lüftungsgerät bedient werden. Einstellungen der Raumtemperatur und Betriebsprogramme oder Abfragen von Störungsmeldungen können über die Vitotrol 300-E vorgenommen werden.

#### *Hinweis*

*Für jede Viessmann Anlage kann max. 1 Vitotrol 300-E konfiguriert werden.*

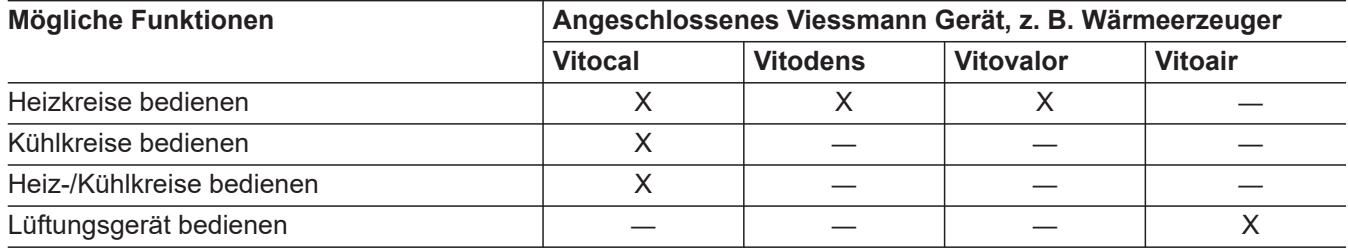

#### **Übersicht möglicher Funktionen in Abhängigkeit vom Viessmann Gerät**

#### **Aktuelle Informationen zur Fernbedienung**

Eine aktuelle Übersicht der unterstützten Regelungen oder Aktualisierungen zum Produkt, z. B. Hinweise zur Erstinbetriebnahme: Siehe **[www.vitotrol.info](http://www.vitotrol.info)**

**9**

### <span id="page-9-0"></span>**Produktinformation** (Fortsetzung)

### **Wartungsteile und Ersatzteile**

Wartungsteile und Ersatzteile können Sie direkt online identifizieren und bestellen.

#### **Viessmann Partnershop**

Login: **<https://shop.viessmann.com/>**

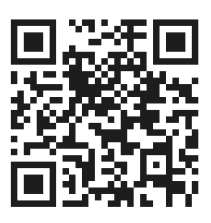

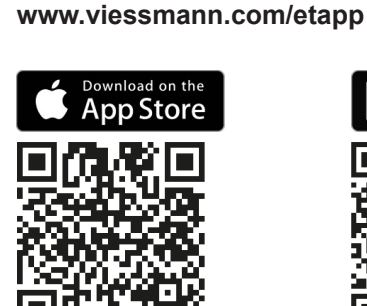

**Viessmann Ersatzteil-App**

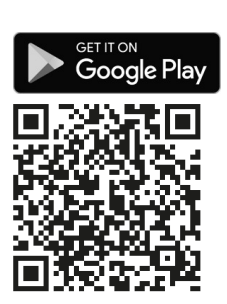

### **Erstinbetriebnahme**

#### **Viessmann Gerät**

Die Erstinbetriebnahme und Anpassung des Viessmann Geräts (z. B. Wärmeerzeuger) an die örtlichen und baulichen Gegebenheiten sowie die Einweisung in die Bedienung werden von Ihrem Fachbetrieb vorgenommen.

Die Einstellungen am Viessmann Gerät werden bei der Inbetriebnahme zur Fernbedienung übertragen.

### **Fernbedienung**

Inbetriebnahme der Vitotrol 300-E: Siehe Seite [19](#page-18-0).

### **Ihre Anlage ist voreingestellt**

Das Viessmann Gerät ist werkseitig voreingestellt.

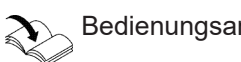

Bedienungsanleitung Viessmann Gerät

Die Funktionen und Anzeigen an Ihrer Fernbedienung sind abhängig vom angeschlossenen Viessmann Gerät, dessen Einstellungen und der Ausstattung der gesamten Anlage.

Ihr Fachbetrieb kann bei der Erstinbetriebnahme weitere Einstellungen für Sie vornehmen.

Sie können die Einstellungen jederzeit individuell nach Ihren Wünschen ändern.

#### **Winter-/Sommerzeitumstellung**

Die Umstellung erfolgt automatisch.

#### **Stromausfall**

Bei Stromausfall bleiben alle Einstellungen erhalten.

# <span id="page-10-0"></span>**Tipps zum Energiesparen**

### **Energie einsparen bei der Raumbeheizung**

- Überheizen Sie die Räume nicht. Jedes Grad Raumtemperatur weniger spart bis zu 6 % Heizkosten. Stellen Sie Ihre Wohlfühltemperatur nicht zu hoch ein, z. B. nicht höher als 20 °C: Siehe Seite [31.](#page-30-0)
- Beheizen Sie Ihre Räume nachts oder bei regelmäßiger Abwesenheit mit der reduzierten Raumtemperatur (nicht sinnvoll für Fußbodenheizung). Stellen Sie hierfür die Zeitprogramme für die Raumbeheizung ein.
- Um nicht benötigte Funktionen auszuschalten (z. B. Raumbeheizung im Sommer), stellen Sie die Betriebsprogramme "Nur Warmwasser" und "Abschaltbetrieb" ein.

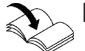

Bedienungsanleitung Viessmann Gerät

■ Falls Sie verreisen, stellen Sie das "**Ferienpro-**gramm" mein: Siehe Seite [35](#page-34-0). Für die Dauer Ihrer Abwesenheit wird die Raumtem-

peratur reduziert und die Warmwasserbereitung ausgeschaltet.

### **Tipps für mehr Komfort**

### **Mehr Behaglichkeit in Ihren Räumen**

- Stellen Sie Ihre Wohlfühltemperatur ein: Siehe Seite [31](#page-30-0).
- Stellen Sie das Zeitprogramm für Ihre Heiz-/Kühlkreise oder die Lüftung so ein, dass Ihre Wohlfühltemperatur automatisch erreicht ist, wenn Sie anwesend sind.
- Falls Sie kurzfristig eine höhere Raumtemperatur benötigen, stellen Sie die Funktion "Länger warm" ein: Siehe Seite [33](#page-32-0).

Beispiel: Spät abends ist durch das Zeitprogramm reduzierte Raumtemperatur eingestellt. Ihr Besuch bleibt länger.

■ Falls Sie längere Zeit als üblich in der Wohnung anwesend sind, stellen Sie "Ferien zu Hause" ein: Siehe Seite [33](#page-32-0).

### **Energie einsparen bei der Warmwasserbereitung**

- Heizen Sie das Warmwasser nachts oder bei regelmäßiger Abwesenheit auf eine geringere Temperatur auf. Stellen Sie hierfür das Zeitprogramm für die Warmwasserbereitung ein.
- Schalten Sie die Warmwasserzirkulation nur in den Zeiträumen ein, in denen Sie regelmäßig Warmwasser zapfen. Stellen Sie hierfür das Zeitprogramm für die Zirkulationspumpe ein. Diese Einstellung ist nur am Viessmann Gerät möglich.

Bedienungsanleitung Viessmann Gerät

Für weitere Energiesparfunktionen, z. B. der Regelung, wenden Sie sich an Ihren Fachbetrieb.

#### **Bedarfsgerechte Warmwasserbereitung**

■ Stellen Sie das Zeitprogramm für die Warmwasserbereitung so ein, dass Ihren Gewohnheiten entsprechend immer ausreichend Warmwasser zur Verfügung steht: Siehe Seite [36.](#page-35-0) **Beispiel:**

Sie benötigen morgens mehr Warmwasser als tagsüber.

■ Stellen Sie das Zeitprogramm für die Zirkulationspumpe so ein, dass in Zeiten häufiger Warmwasserentnahme an Ihren Wasserhähnen sofort Warmwasser zur Verfügung steht. Diese Einstellung ist nur am Viessmann Gerät möglich.

Bedienungsanleitung Viessmann Gerät

■ Falls Sie kurzfristig eine höhere Warmwassertemperatur benötigen, stellen Sie die "Einmalige Warmwasserbereitung außerhalb des Zeitprogramms" ein: Siehe Seite [37](#page-36-0).

### <span id="page-11-0"></span>**Montageort**

Montieren Sie Ihre Fernbedienung an einer Wand.

- Montage nur innerhalb geschlossener Gebäude
- Der Montageort muss trocken und frostfrei sein.
- Umgebungstemperaturen zwischen +5 und +40 °C gewährleisten.
- Belüftungsöffnungen der Vitotrol 300-E nicht verschließen.
- Abstand zum Fußboden min. 1.5 m
- Nicht in unmittelbarer Nähe von Fenstern und Türen
- Nicht über Heizkörpern
- Nicht in Regalen, Nischen usw.
- Nicht in der Nähe von Wärmequellen (direkte Sonneneinstrahlung, Kamin, Fernsehgerät usw.)
- Schuko-Steckdose 230 V/50 Hz oder US/CA: Steckdose 120 V/60 Hz

max. 1 m entfernt vom Montageort

■ Internetzugang mit ausreichendem WLAN-Signal: Wählen Sie den Abstand zwischen Vitotrol 300-E, Viessmann Gerät und WLAN-Router so gering wie möglich, um eine gute Funkverbindung oder WLAN-Verbindung sicherzustellen.

Prüfen Sie dazu die Empfangsqualität am geplanten Montageort: Siehe folgendes Kapitel.

#### *Hinweis*

*Das WLAN-Signal kann durch handelsübliche WLAN-Repeater verstärkt werden.*

### **Empfangsqualität am Montageort prüfen**

Um die Empfangsqualität am geplanten Montageort prüfen zu können, nehmen Sie die Vitotrol 300-E zunächst in Betrieb: Siehe Seite [19](#page-18-0).

### **Tippen Sie auf folgende Schaltflächen:**

- **1.** Bedientaste C: Siehe Abb. auf Seite [22.](#page-21-0)
- 2. < > für "Geräte-Info"

### 3.  $+$  für **"ANZEIGEN"**

### **Bedeutung der Anzeige**

#### *Hinweis*

- *■ Beachten Sie bei der Wahl des Montageorts die Länge der Anschlussleitung des beiliegenden Steckernetzteils: 1,5 m.*
- *■*

**Montage**

**4. く**> um die Signalstärken "WLAN-Informationen" oder "Low Power Funk" abzufragen.

#### *Hinweis*

- *■ Für eine stabile Funkverbindung empfehlen wir eine Signalstärke von min. –75 dBm: Siehe folgende Tabelle.*
- *■ Je schlechter die Empfangsqualität, umso länger dauert der Verbindungsaufbau der Vitotrol 300-E zum Viessmann Gerät. Der Verbindungsaufbau kann bis zu 6 Minuten dauern.*

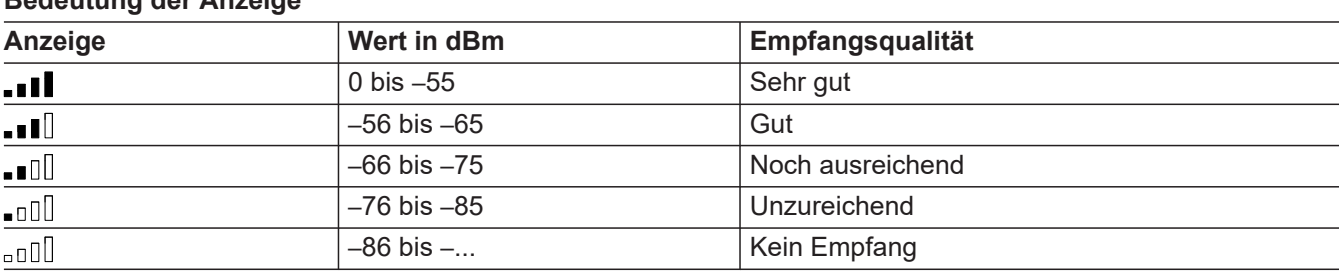

### **Reichweite des Funksignals**

Die Reichweite von Funksignalen kann durch Wände, Decken und Einrichtungsgegenstände reduziert werden. Die Stärke des Funksignals verringert sich, der Empfang kann durch folgende Gegebenheiten gestört werden.

### <span id="page-12-0"></span>**Montageort** (Fortsetzung)

- Funksignale werden auf dem Weg vom Sender zum Empfänger **gedämpft**, z. B. durch Luft und beim Durchdringen von Wänden.
- Funksignale werden **reflektiert** durch metallische Teile, z. B. Armierungen in Wänden, Metallfolien von Wärmedämmungen und metallbedampftes Wärmeschutzglas.
- Funksignale werden **abgeschottet** durch Versorgungsblöcke und Aufzugsschächte.
- Funksignale werden durch Geräte **gestört**, die ebenfalls mit hochfrequenten Signalen arbeiten. Abstand zu diesen Geräten **min. 2 m**:
	- Computer
	- Audio- und Videoanlagen
	- Geräte mit aktiver WLAN-Verbindung
	- Elektronische Trafos
	- Vorschaltgeräte

### **Durchdringungswinkel**

Das senkrechte Auftreffen der Funksignale auf Wände wirkt sich positiv auf die Empfangsqualität aus. Je nach Durchdringungswinkel verändert sich die effektive Wandstärke und somit die Dämpfung der elektromagnetischen Wellen.

### **Flacher (ungünstiger) Durchdringungswinkel**

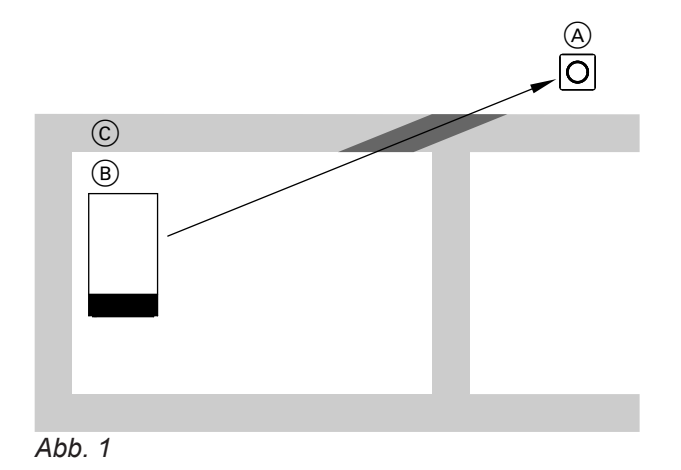

- A Vitotrol 300-E
- B Viessmann Gerät
- Dargestelltes Beispiel: Wärmeerzeuger C Wand
- 

### **Funk-Repeater**

Um die Reichweite des Funksignals zu vergrößern, können folgende Funk-Repeater verwendet werden.

Empfohlene Funk-Repeater

- Viessmann ViCare Repeater für Aufputz-Montage, Best-Nr. ZK05390
- Ubisys Repeater, Best-Nr. ZK05462

# **Optimaler Durchdringungswinkel**

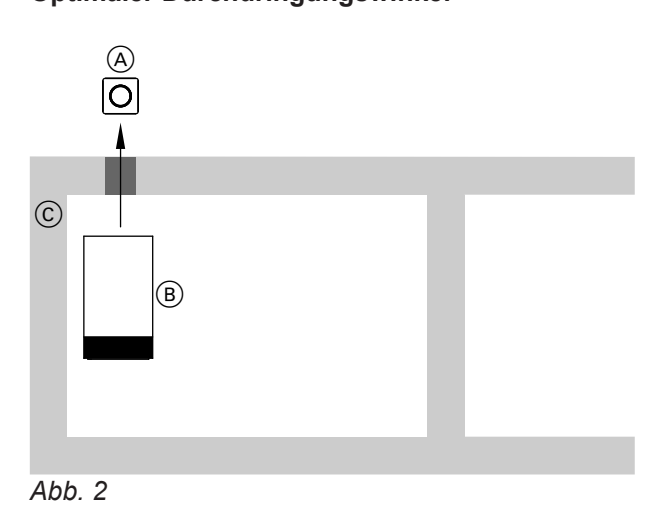

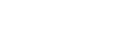

A Vitotrol 300-E

B Viessmann Gerät Dargestelltes Beispiel: Wärmeerzeuger

C Wand

# <span id="page-13-0"></span>Montageablauf

# **Ablaufübersicht zur Montage und Inbetriebnahme**

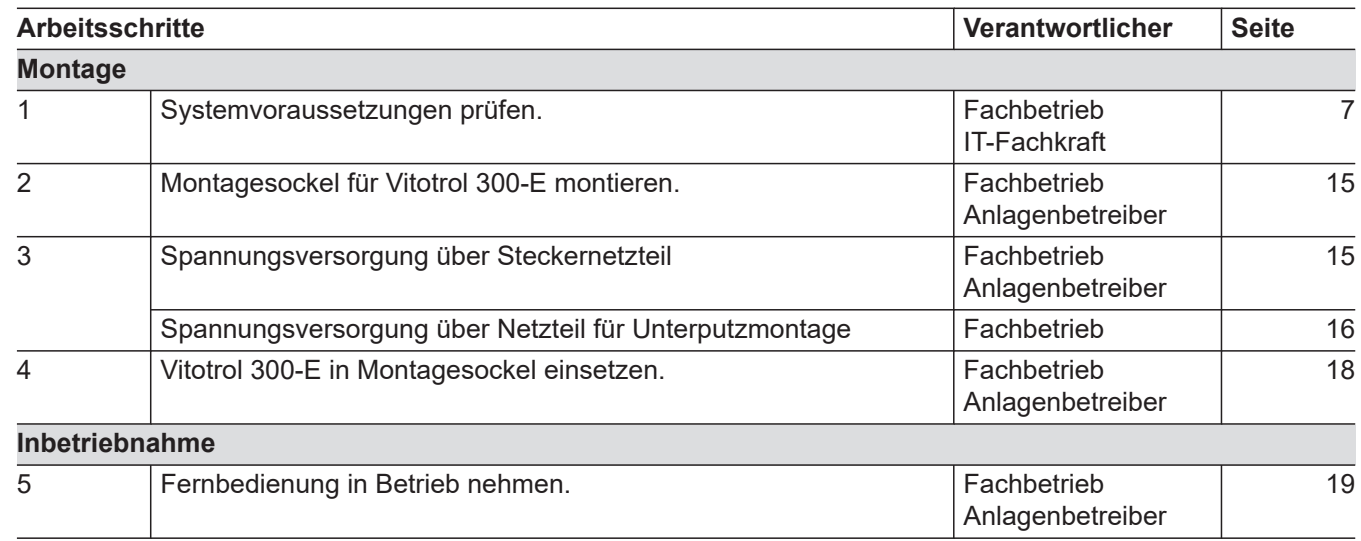

### <span id="page-14-0"></span>**Montagesockel montieren**

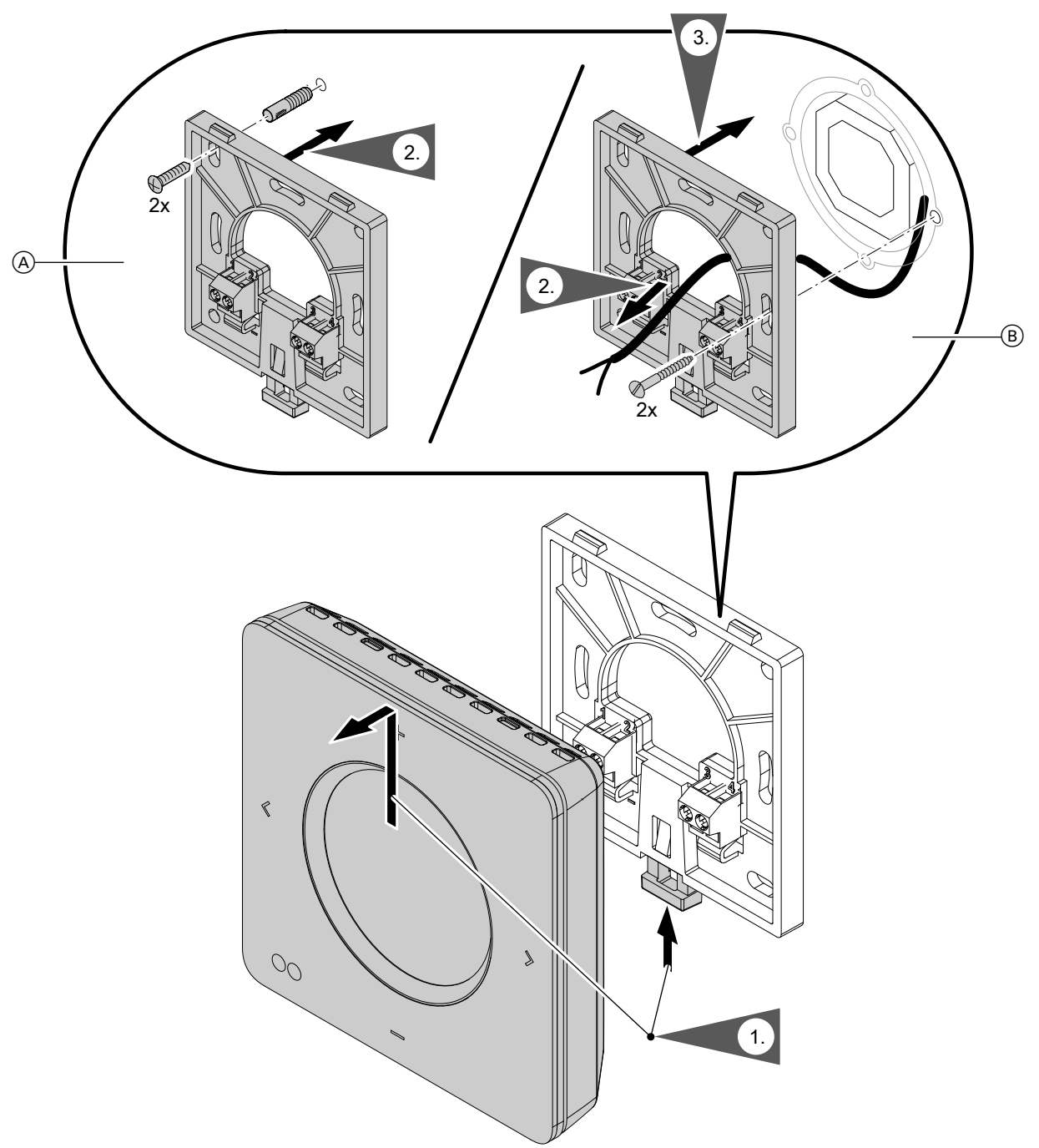

*Abb. 3*

- A Wandmontage: Für Spannungsversorgung über Steckernetzteil
- B Montage auf Unterputzdose: Für Spannungsversorgung über Netzteil für Unterputzmontage

### **Spannungsversorgung über Steckernetzteil**

Die Steckdose für das Steckernetzteil muss sich in der Nähe des Geräts befinden und frei zugänglich sein. Bauseitige Absicherung der Steckdose: Max. 16 A (US, CA: Max. 20 A).

### <span id="page-15-0"></span>**Montageablauf**

### **Spannungsversorgung über Steckernetzteil** (Fortsetzung)

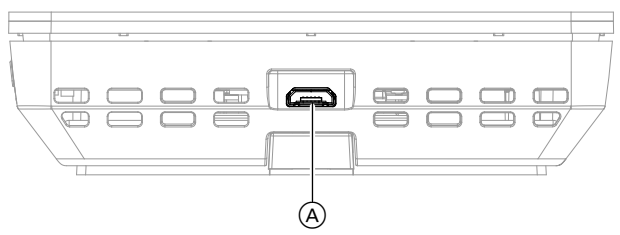

*Abb. 4*

- **1.** Stecken Sie den Mikro-USB des Steckernetzteils in den Anschluss (A) der Vitotrol 300-E.
- **2.** Stecken Sie das Steckernetzteil für die Vitotrol 300-E in die Steckdose.

### **Spannungsversorgung über Netzteil für Unterputzmontage (Zubehör)**

#### **Trennvorrichtungen für nicht geerdete Leiter**

- In der Netzanschlussleitung ist eine Trennvorrichtung vorzusehen, die alle aktiven Leiter allpolig vom Netz trennt und der Überspannungskategorie III (3 mm) für volle Trennung entspricht. Diese Trennvorrichtung muss gemäß den Errichtungsbestimmungen in der festverlegten elektrischen Installation eingebaut werden.
- Zusätzlich empfehlen wir die Installation einer allstromsensitiven Fehlerstrom-Schutzeinrichtung (RCD) Typ B für Gleich(fehler)ströme, die durch energieeffiziente Betriebsmittel entstehen können.

### **Gefahr**

Unsachgemäß ausgeführte Elektroinstallationen können zu gefährlichen Verletzungen durch elektrischen Strom und zu Geräteschäden führen.

Netzanschluss und Schutzmaßnahmen (z. B. FI-Schaltung) gemäß den folgenden Vorschriften ausführen:

- IEC 60364-4-41
- VDE-Vorschriften
- TAR Mittelspannung VDE-AR-N-4110

#### **Gefahr**

Falsche Adernzuordnung kann zu gefährlichen Verletzungen durch elektrischen Strom und zu Geräteschäden führen. Adern "L" und "N" nicht vertauschen.

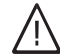

### **Gefahr**

Unsachgemäß ausgeführte Verdrahtungen können zu gefährlichen Verletzungen durch elektrischen Strom und zu Geräteschäden führen. Das Verlagern von Drähten in den benachbarten Spannungsbereich durch folgende Maßnahmen verhindern:

- Kleinspannungsleitungen < 42 V und Leitungen > 42 V/230 V~/400 V~ getrennt voneinander verlegen und mit Kabelbindern fixieren.
- Leitungen direkt vor den Anschlussklemmen möglichst kurz abmanteln. Dicht an den zugehörigen Klemmen bündeln.

# **Spannungsversorgung über Netzteil für...** (Fortsetzung)

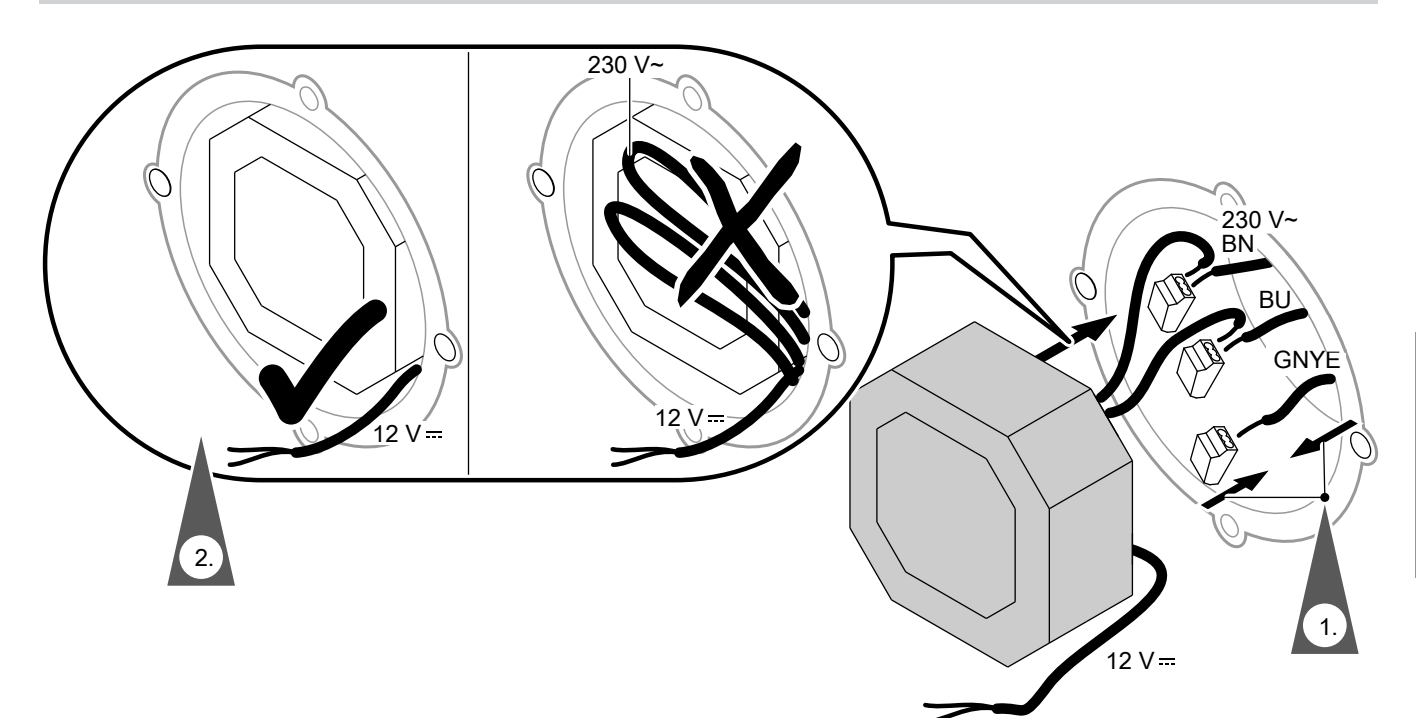

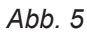

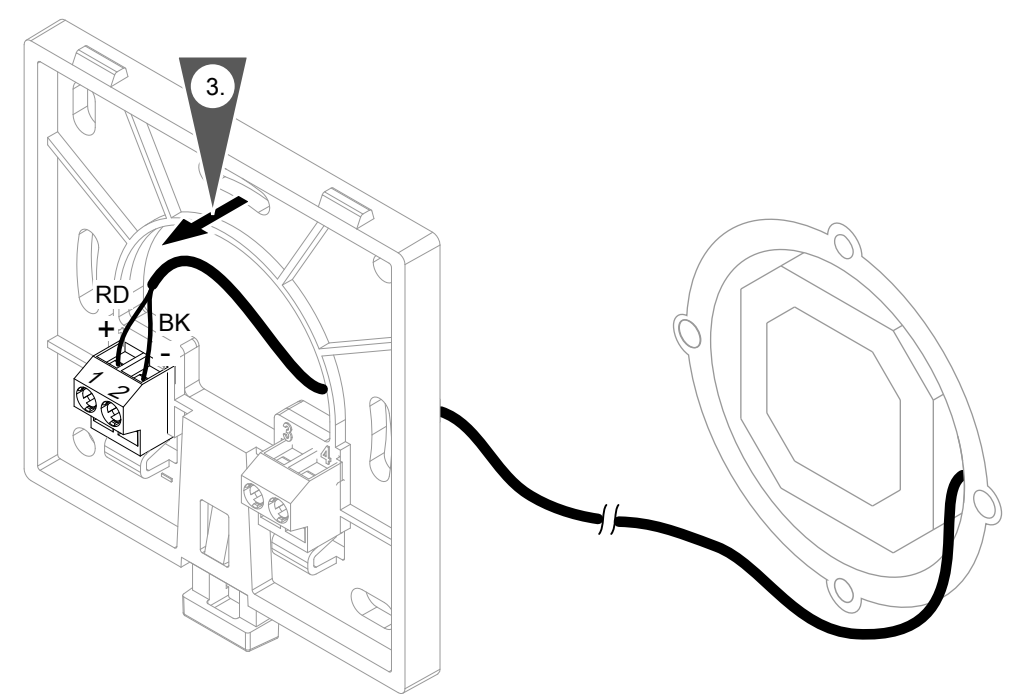

### *Abb. 6*

!

### **Achtung**

Eine falsche oder fehlerhafte Adernzuordnung kann zur Beschädigung der Vitotrol 300-E führen.

Adern rot und schwarz nicht vertauschen.

Farbkennzeichnung nach IEC 60757 BN Braun (L)<br>BK Schwarz Schwarz<sup>1</sup>

BU Blau (N) GNYE Grün/Gelb (PE)<br>RD Rot

RD

# <span id="page-17-0"></span>**Vitotrol 300-E in Montagesockel einsetzen**

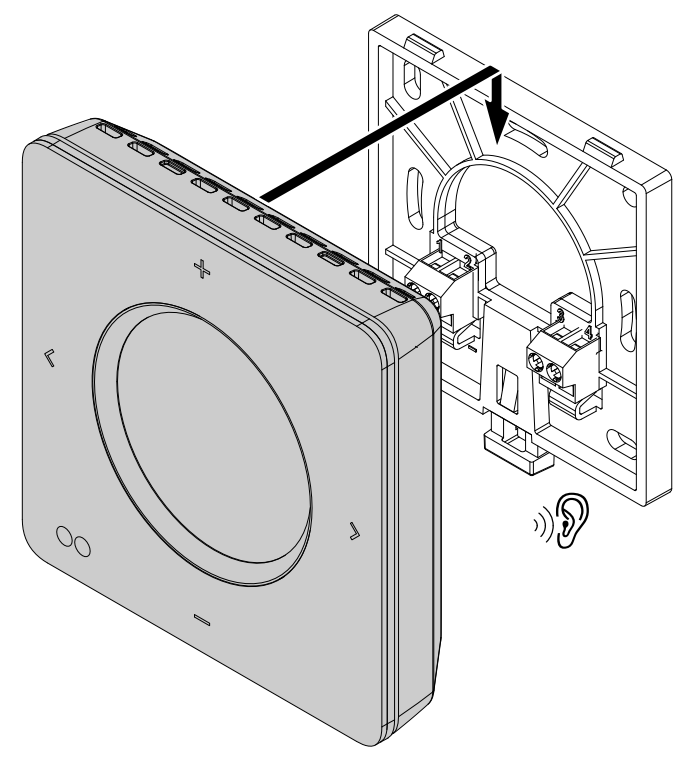

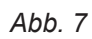

### <span id="page-18-0"></span>**Fernbedienung in Betrieb nehmen**

### **Funkverbindung zur Fernbedienung aktivieren**

Um Ihr Viessmann Gerät mit der Vitotrol 300-E zu verbinden, aktivieren Sie den "Low-Power-Funk" am Bedienteil Ihres Viessmann Geräts.

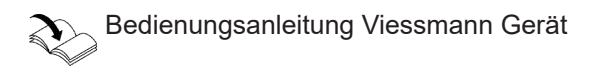

#### *Hinweis*

*Falls die Funktion "Low-Power-Funk einschalten" am Bediengerät Ihres Viessmann Geräts nicht vorhanden ist, aktualisieren Sie die Software des Bediengeräts, siehe folgendes Kapitel.*

#### **Software aktualisieren**

**Falls die Funktion "Low-Power-Funk einschalten" am Bediengerät Ihres Viessmann Geräts nicht vorhanden ist, führen Sie ein Software-Update durch:**

**1.** Installieren Sie die ViCare App aus dem App Store oder Google Play Store auf Ihrem mobilen Endgerät.

- **2.** Folgen Sie den Anweisungen in der App, um sich zu registrieren.
- **3.** Über die WLAN-Verbindung zum Viessmann Gerät wird das Software-Update automatisch durchgeführt und kann einige Minuten dauern.

Wir empfehlen eine dauerhafte Internetverbindung über Ihr Viessmann Gerät, sodass an Ihrer Vitotrol 300-E immer die aktuellsten Softwarefunktionen zur Verfügung stehen.

### **Vitotrol 300-E über ViGuide App in Betrieb nehmen**

Die Inbetriebnahme der Vitotrol 300-E erfolgt über die ViGuide App.

#### *Hinweis*

*Die ViGuide App ist für iOS- und Android-Geräte verfügbar.*

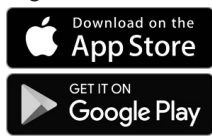

- **1.** Wählen Sie mit  $\blacktriangle$   $\blacktriangle$  die gewünschte Sprache.
- 2. Tippen Sie auf > zur Bestätigung.
- **3.** Folgen Sie den Anweisungen auf dem Display der Vitotrol 300-E. Bestätigen Sie die angezeigten Hinweise.
- **4.** Folgen Sie den weiteren Angaben im Display. Schließen Sie die Inbetriebnahme über das Software-Tool "ViGuide" ab.

#### *Hinweis*

*Falls ViCare Komponenten für die Einzelraumregelung vorhanden sind, muss die "Einzelraumregelung" in ViGuide ausgewählt werden.*

#### *Hinweis*

*Nach erfolgreich abgeschlossener Inbetriebnahme und falls das WLAN des Viessmann Geräts aktiv ist, werden über Low-Power-Funk die WLAN-Verbindungsdaten des Viessmann Geräts an die Vitotrol übertragen. Die Vitotrol nutzt die WLAN-Verbindungsdaten des Viessmann Geräts für die Verbindung zum Viessmann Server.*

#### **Erneute Inbetriebnahme durchführen**

Falls eine bereits in Betrieb genommene Vitotrol 300-E erneut in Betrieb genommen werden soll, muss die Vitotrol 300-E auf die werkseitige Einstellung zurückgesetzt werden, siehe Seite [46.](#page-45-0)

### <span id="page-19-0"></span>**Fernbedienung in Betrieb nehmen** (Fortsetzung)

### **Fernbedienung den Heiz-/Kühlkreisen zuordnen**

Sie können mit Ihrer Vitotrol 300-E bis zu 4 Heiz- oder Kühlkreise bedienen. Die Zuordnung zu den gewünschten Heiz-/Kühlkreisen wird von Ihrem Fachbetrieb an Ihrem Viessmann Gerät eingestellt. Die Einstellungen am Viessmann Gerät werden bei der Inbetriebnahme an die Vitotrol 300-E übertragen.

Die Vitotrol 300-E unterstützt die ViCare Einzelraumregelung. Siehe Seite [42](#page-41-0).

# <span id="page-20-0"></span>**Fernbedienung bedienen**

### **Mit der Fernbedienung Vitotrol 300-E können Sie folgende Einstellungen je nach verbundenem Viessmann Gerät vom Wohnraum aus vornehmen:**

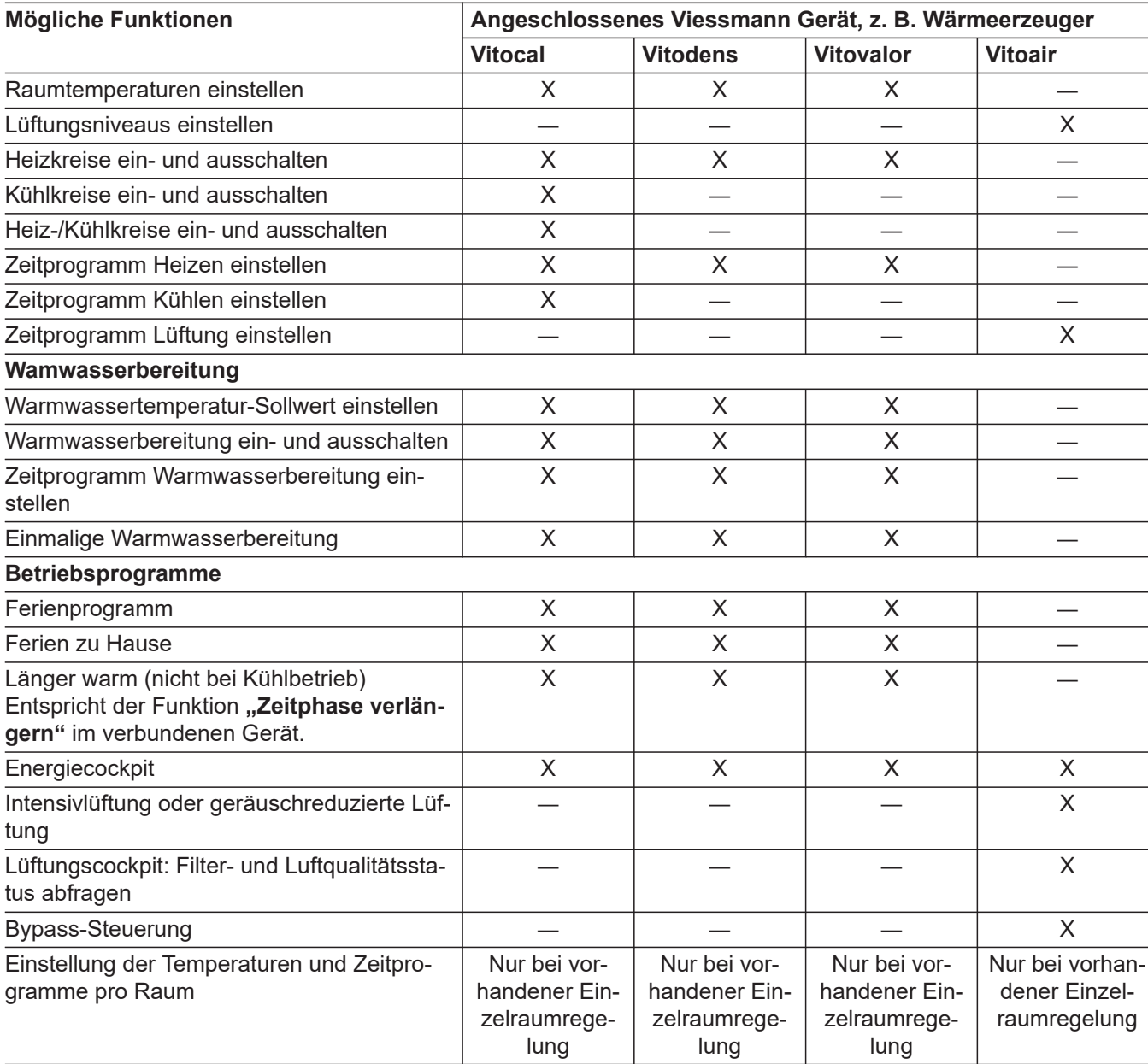

Alle Einstellungen werden von der Vitotrol 300-E zur Regelung und umgekehrt übertragen. Es gelten immer die **zeitlich zuletzt vorgenommenen** Einstellungen.

### <span id="page-21-0"></span>**Fernbedienung bedienen** (Fortsetzung)

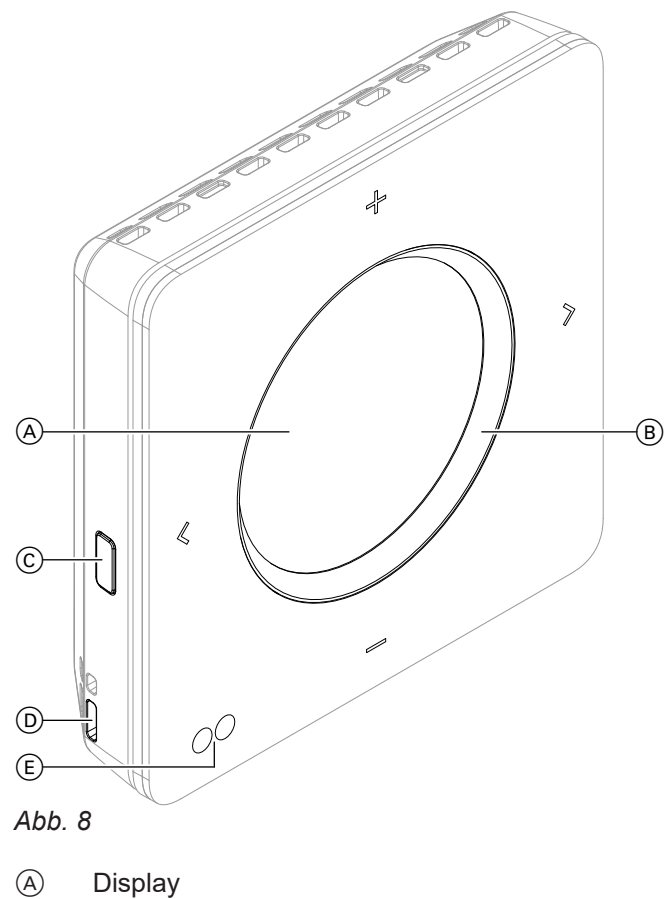

 $\circledR$  Leuchtring ("Lightguide")

- *Hinweis*
- *■ Öffnungen von Raumtemperatur- und Feuchtesensor* D *nicht verschließen.*
- *■ Falls Sie für min. 1 Minute keine Einstellungen an der Fernbedienung vornehmen, wird die Displaybeleuchtung ausgeschaltet (Standby): Siehe Seite [25.](#page-24-0)*

#### **Homescreen wählen**

Die Vitotrol 300-E zeigt mehrere Homescreens an, zwischen denen hin- und hergeschaltet werden kann.

Homescreens:

- **"Klima-Info"**
- Je 1 Homescreen für jeden angeschlossenen Heiz-/ Kühlkreis mit der entsprechend eingestellten Bezeichnung für den Heiz-/Kühlkreis Bei aktivierter Einzelraumregelung werden statt der Heiz-/Kühlkreise die einzelnen Räume angezeigt.
- C Bedientaste Menü "Einstellungen"<br>
(D) Raumtemperatur- und Feuchteser
- Raumtemperatur- und Feuchtesensor
- E Annäherungs- und Helligkeitssensor
- Sie blättern in der Anzeige.
	- Sie bestätigen Ihre Auswahl.
	- Sie brechen eine begonnene Einstellung ab.
	- Sie stellen Werte ein.
		- Sie bestätigen Ihre Auswahl.
		- Sie brechen eine begonnene Einstellung ab.

- "Warmwasser"
- **"Lüftung"**

Mit den Tasten < und > kann zwischen den Homescreens hin- und hergeschaltet werden.

### <span id="page-22-0"></span>**Symbole im Display**

Die Symbole erscheinen nicht ständig, sondern in Abhängigkeit von der Anlagenausführung und vom Betriebszustand.

#### **Anzeigen in "Klima-Info"**

- $\forall$  *Aktuelle Außentemperatur*
- Luftfeuchte im Raum
- **A** Aktuelle Raumtemperatur

#### **Anzeigen in "Lüftung"**

- Zeitprogramm Lüftung
- $\bullet$  Farbe des Symbols:
	- Rot: Lüftung mit Wärmerückgewinnung ist aktiv.
	- Blau: Lüftung ohne Wärmerückgewinnung (passives Kühlen über Bypass) ist aktiv.

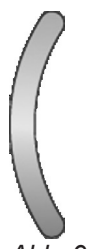

*Abb. 9*

Rot Schlechte Luftqualität Grün Sehr gute Luftqualität

#### *Hinweis*

*Der regenbogenfarbige Viertelkreis am linken Rand des Displays ist die Luftqualitätsanzeige. Die Luftqualitätsanzeige wird nur angezeigt, falls ein ViCare CO2- Sensor (Zubehör) angeschlossen ist.*

### **Signalstärke**

**III** Farbe des Symbols:

- Rot: WLAN
	- Blau: Low-Power-Funk

#### **Temperaturen**

- **"Reduziert"** Raumbeheizung mit reduzierter Raumtemperatur
- **"Normal"** Raumbeheizung mit normaler Raumtemperatur
- **"Komfort"** Raumbeheizung mit Komfort-Raumtemperatur
- Warmwassertemperaturen "Soll" und **"Ist"**

#### **Temperaturen Kühlen**

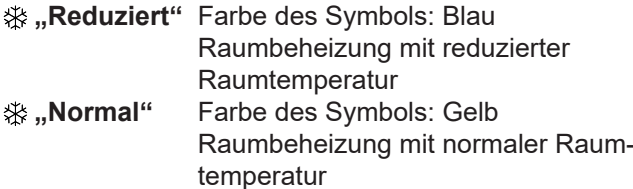

**"Komfort"** Farbe des Symbols: Orange Raumbeheizung mit Komfort-Raumtemperatur

#### **Aktuelles Lüftungsniveau**

- **"Stufe 1" "Lüftung zum Feuchteschutz"** aktiv
- **"Stufe 2" "Reduzierte Lüftung"** aktiv
- **"Stufe 3" "Nennlüftung"** aktiv
- **"Stufe 4" "Intensivlüftung"** aktiv

#### **Energiespar- und Komfortfunktionen**

- **m** "Ferienprogramm" (Nicht bei Lüftung)
- **Ferien zu Hause"** (Nicht bei Lüftung)
- **"Länger Warm"**
- **"Einmalige Warmwasserbereitung"** Farbe des Symbols:
	- Rot: Einmalige Warmwasserbereitung ist aktiv.
	- Grau: Einmalige Warmwasserbereitung ist deaktiviert.
- **\*** "Intensivlüftung" einmalig aktiviert.
- **6** "Geräuschreduzierte Lüftung" einmalig aktiviert.

#### **Weitere Betriebsprogramme**

- Frostschutz ist aktiv. 澜
- Abschaltbetrieb  $\circ$
- $\boldsymbol{\mathcal{U}}$ Abschaltbetrieb über Außentemperatur
- **"Kühlbetrieb"** ₩

 $\mathbb{W}^*$ 

 $\mathbb{M}^*$ 

 $\mathcal C$ 

- Farbe des Symbols:
- Blau: Automatikbetrieb Kühlen ist aktiv.
- Grau: Automatikbetrieb Kühlen ist deaktiviert.
- **"Automatikbetrieb"** Heizen

#### Farbe des Symbols:

- Orange: Automatikbetrieb Heizen ist aktiv.
- Grau: Automatikbetrieb Heizen ist deaktiviert.
- **"Automatikbetrieb"** Heizen/Kühlen

Farbe des Symbols:

- Orange/Blau: Automatikbetrieb Heizen/Kühlen ist aktiv.
- Grau: Automatikbetrieb Heizen/Kühlen ist deaktiviert.
- **"Automatikbetrieb"** Kühlen  $\mathbb{W}^*$ 
	- Farbe des Symbols:
	- Blau: Kühlbetrieb ist aktiv.
	- Grau: Kühlbetrieb ist deaktiviert.
	- **"Automatikbetrieb"** Lüftung
- ℗ **"Zeitprogramm"** Heizen
- **"Zeitprogramm"** Lüftung  $\circ$
- **"Zeitgesteuert mit Sensorvorrgang"** Lüftung A.

### <span id="page-23-0"></span>**Fernbedienung bedienen** (Fortsetzung)

### **00** "Konstantbetrieb" Lüftung

Externe Aufschaltung: Das Verhalten des ৬ ৷ Viessmann Geräts wird über ein anderes Steuergerät vorgegeben, z. B. Erweiterung EM-EA1 (Elektronikmodul DIO). Solange die externe Aufschaltung aktiv ist, können Sie das Betriebsprogramm nicht über die Regelung oder die Fernbedienung ändern.

### **Meldungen**

- **3** Störung
- **A** Warnmeldung
- $\bullet$  Wartungsmeldung
- **B** EVU-Sperre ist aktiv: Die Wärmepumpe ist ausgeschaltet.
	- **Weitere Informationen zur EVU-Sperre** Z) Bedienungsanleitung Wärmepumpe

#### **Symbole bei aktiver Einzelraumregelung**

#### **Batteriestatus**

- **B** Batterieladung sehr gut
- **Batterieladung gut**
- Batterieladung niedrig
- Batterieladung kritisch ū
- Batterieladung unbekannt ø

#### **Falls ViCare CO2-Sensor angeschlossen ist:**

CO<sub>2</sub>-Wert in ppm

#### **Nur in Verbindung mit Einzelraumregelung:**

- Kindersicherung aktiv für die Komponenten in **A** einem Raum. Falls die Kindersicherung aktiv ist, können die Komponenten in diesen Raum nicht verstellt werden.
- 凸 Heizkörper-Thermostat- oder Fußboden-Thermostat-Ventilstellung offen
- **"Manueller Modus"** bei Einzelraumregelung: Z. B. نغل neuer Sollwert. Dauer der Funktion wie bei "Län**ger warm"**.

### **Bedeutung der Farben im Display (A) und Leuchtring (B)**

Im Betrieb, bei Einstellungen oder bei Meldungen leuchten das Display  $(A)$  und der Leuchtring "Lightguide"  $\circledR$  in verschiedenen Farben: Siehe folgende Tabelle.

#### *Hinweis*

*Hinweis in der Tabelle sind die Farben für den Heizbetrieb erläutert. Bei einer vorhandenen Lüftung beziehen sich die Angaben auf die Lüftungsniveaus.*

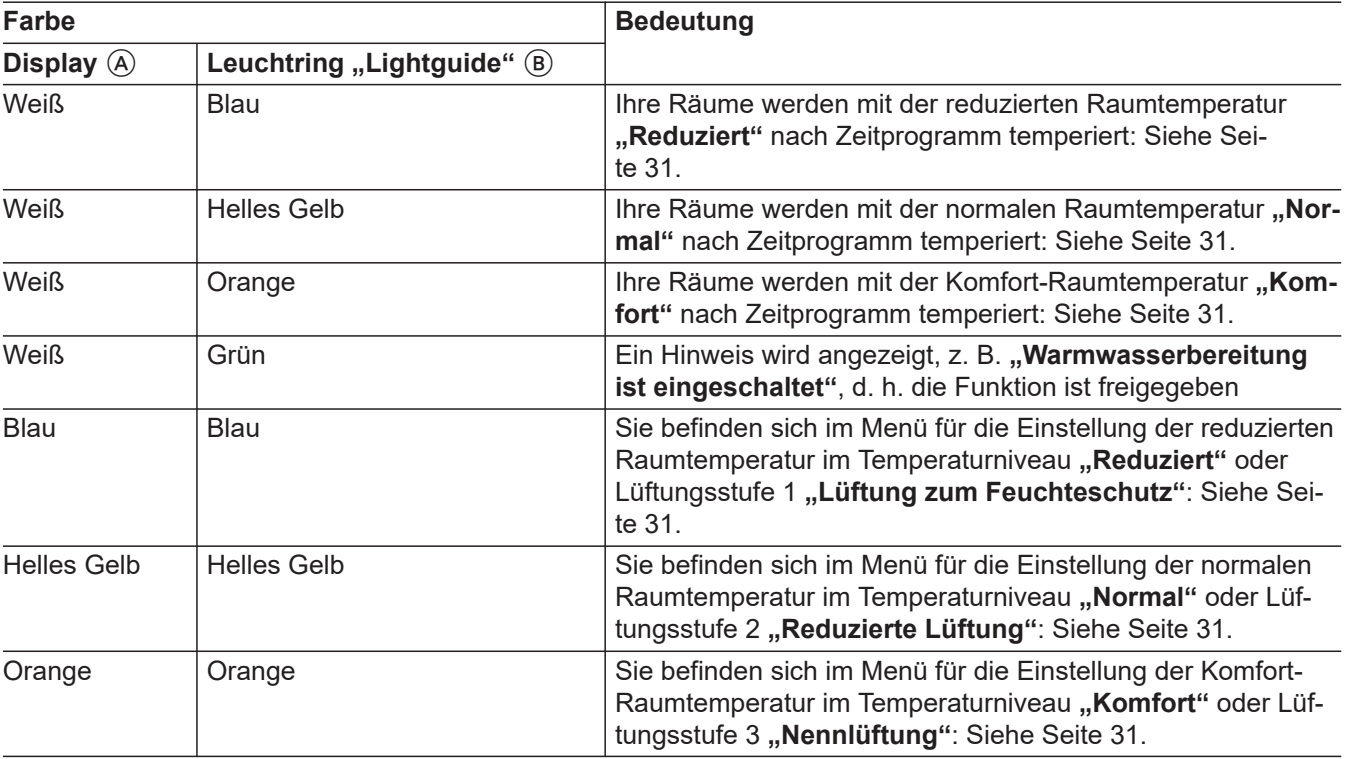

### <span id="page-24-0"></span>**Fernbedienung bedienen** (Fortsetzung)

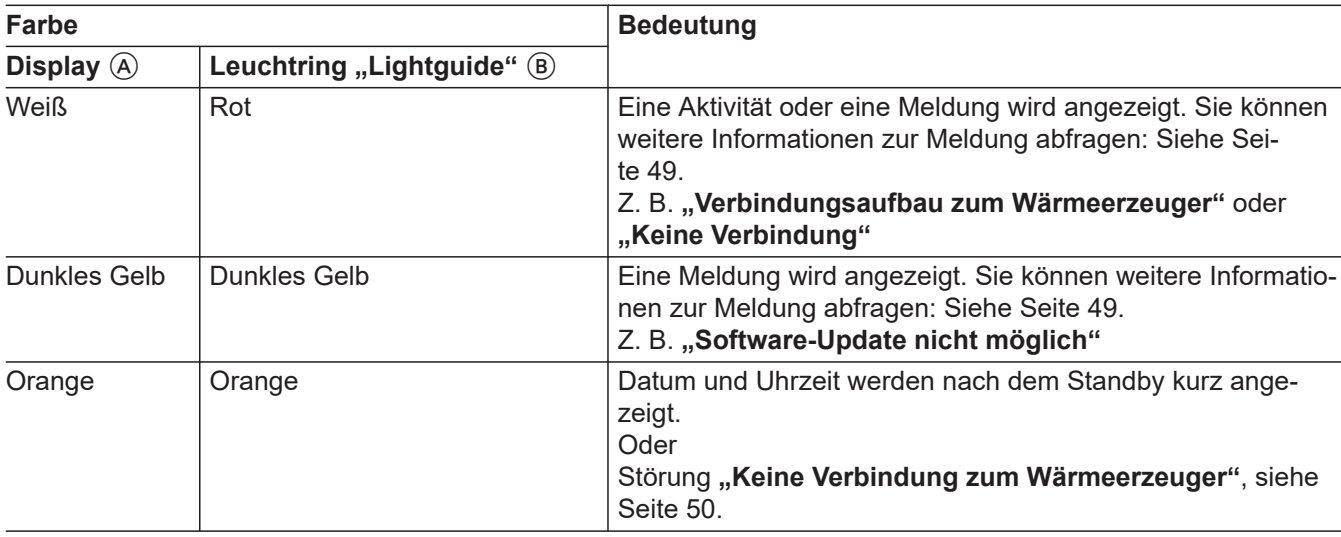

gen möglich:

### **Standby**

Falls Sie für min. 1 Minute keine Einstellungen an der Fernbedienung vornehmen, wird die Displaybeleuchtung ausgeschaltet.

#### **Sie haben 2 Möglichkeiten, um die Displaybeleuchtung wieder zu aktivieren:**

- **1.** Drücken Sie irgendeine Taste. Oder
- **2.** Nähern Sie sich dem Annäherungssensor der Fernbedienung.

#### *Hinweis*

*Sie können die Empfindlichkeit des Annäherungssensors einstellen: Siehe Seite [44](#page-43-0).*

**Betriebsprogramme**

#### *Hinweis*

6020337

*Die Betriebsprogramme für Raumbeheizung, Raumkühlung, Warmwasserbereitung und Lüftung können Sie getrennt voneinander einstellen.*

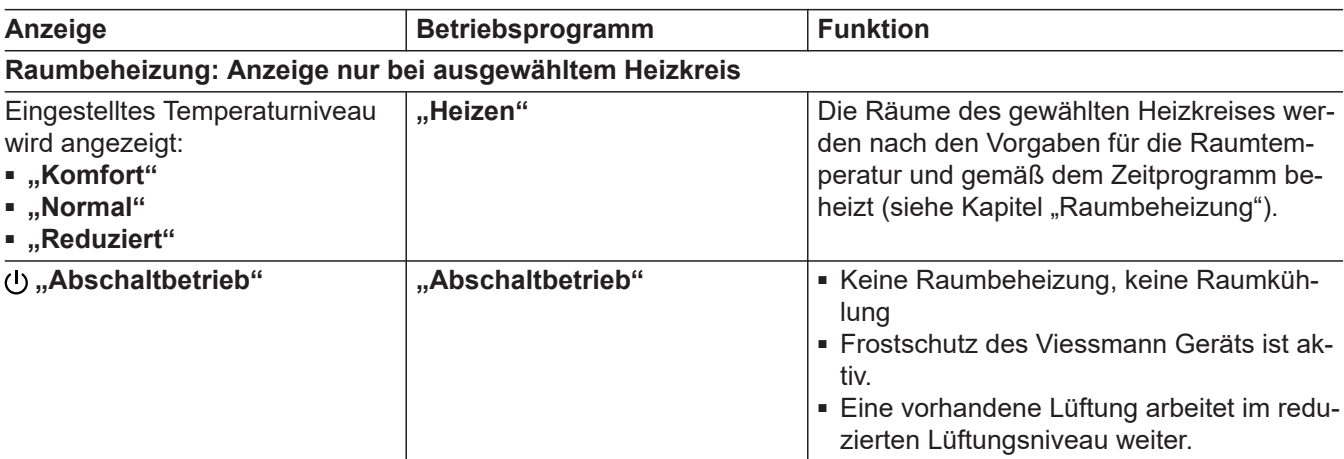

■ Falls Sie die Anzeige von Datum und Uhrzeit aktiviert haben, werden für 3 Sekunden Datum und Uhrzeit angezeigt. Danach wechselt die Anzeige zur

**"Klima-Info"** (Homescreen). Anzeige von Datum und Uhrzeit aktivieren: Siehe Seite [45](#page-44-0).

Nach dem Standby (Display aus) sind folgende Anzei-

■ "Klima-Info" (Homescreen) wird angezeigt.

■ Eine Meldung wird angezeigt. Weitere Informationen zur Meldung abfragen: Siehe Seite [49](#page-48-0).

# **Betriebsprogramme** (Fortsetzung)

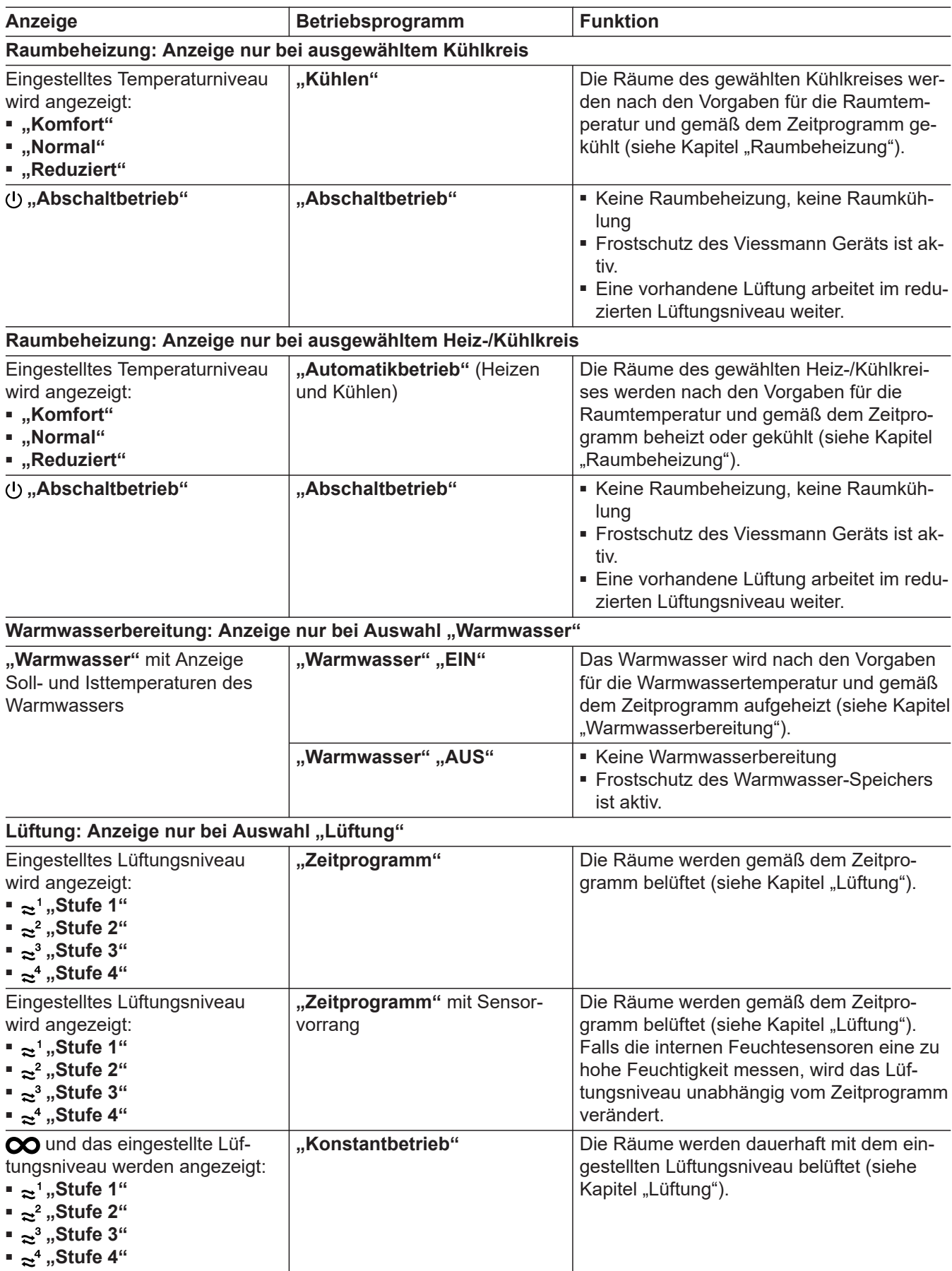

### <span id="page-26-0"></span>**Betriebsprogramme** (Fortsetzung)

**Vorgehensweise zur Einstellung eines Betriebsprogramms**

#### **Tippen Sie auf folgende Schaltflächen:**

- 1.  $\langle \rangle$  für den gewünschten Heiz-/Kühlkreis, Warmwasser oder die Lüftung
- **2.** für ca. 2 Sekunden.
- 3. < > für "Betriebsprogramm" oder "Warmwasser**bereitung EIN/AUS"**

#### **Besondere Betriebsprogramme und Funktionen**

- **"Länger warm"**: Siehe Seite [33](#page-32-0).
- **"Ferienprogramm"**: Siehe Seite [35](#page-34-0).
- **"Ferien zu Hause"**: Siehe Seite [33.](#page-32-0)
- **"Intensivlüftung"**: Siehe Seite [39.](#page-38-0)
- **"Geräuschreduzierte Lüftung"**: Siehe Seite [39.](#page-38-0)
- **"Bypass"**: Siehe Seite [40.](#page-39-0)
- **"Geräuschreduzierter Betrieb Wärmepumpe"**: Siehe Seite [39](#page-38-0).
- **Estrichtrocknung:**

Diese Funktion wird von Ihrem Fachbetrieb am Viessmann Gerät aktiviert. Ihr Estrich wird nach einem fest vorgegebenen Zeitprogramm (Temperatur-Zeit-Profil) baustoffgerecht getrocknet. Ihre Einstellungen für die Raumbeheizung sind für die Dauer der Estrichtrocknung (max. 32 Tage) ohne Wirkung. Es erfolgt keine Warmwasserbereitung. Die Funktion "Estrichtrocknung" kann von Ihrem Fachbetrieb geändert oder ausgeschaltet werden. Serviceanleitung Viessmann Gerät

■ **Externe Aufschaltung**:

Das an der Regelung eingestellte Betriebsprogramm wurde durch ein externes Schaltgerät, z. B. Erweiterung EM-EA1 (Elektronikmodul DIO) umgeschaltet. Solange die externe Aufschaltung aktiv ist, können Sie das Betriebsprogramm nicht über andere Bediengeräte (z. B. Fernbedienung) ändern. Bedienungsanleitung Viessmann Gerät

### **Vorgehensweise zur Einstellung eines Zeitprogramms**

Im Folgenden wird die Vorgehensweise für die Einstellung eines Zeitprogramms erläutert. Besonderheiten der einzelnen Zeitprogramme finden Sie in den jeweiligen Kapiteln.

- **4.** zum Ändern
- **5.**  $\div$  = für das gewünschte Betriebsprogramm, siehe Tabelle oben.
- **6.** zur Bestätigung. Das gewählte Betriebsprogramm wird angezeigt.

### <span id="page-27-0"></span> **Vorgehensweise zur Einstellung eines…** (Fortsetzung)

### **Zeitprogramme und Zeitphasen**

In den Zeitprogrammen geben Sie an, wie sich Ihre Heizungsanlage zu welchem Zeitpunkt verhalten soll. Dafür teilen Sie den Tag in Abschnitte ein, sogenannte **Zeitphasen**. Innerhalb und außerhalb dieser Zeitphasen sind unterschiedliche Temperaturniveaus aktiv.

#### **Für folgende Funktionen können Sie ein Zeitprogramm einstellen:**

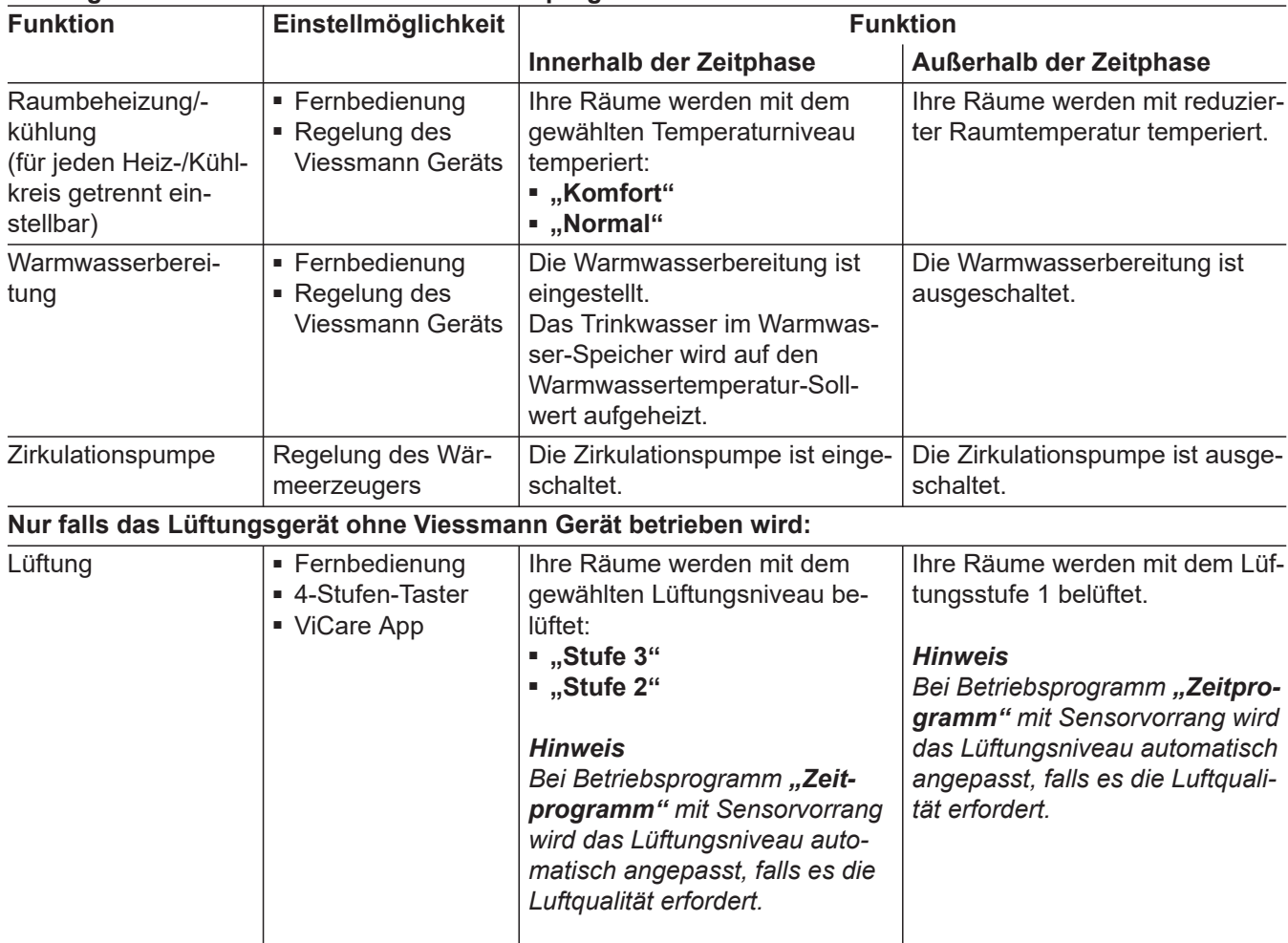

Die Zeitprogramme können Sie **individuell** einstellen, für jeden Wochentag gleich oder unterschiedlich.

### **Zeitphasen einstellen**

Erläuterung der Vorgehensweise am Beispiel Raumbeheizung für den Heiz-/Kühlkreis 1 im witterungsgeführten Betrieb.

Sie können in jedem "Zeitprogramm" bis zu 4 Zeitphasen einstellen.

Für jede Zeitphase stellen Sie den Startzeitpunkt "Beginn" und den Endzeitpunkt "Ende" ein.

### **Beispiel:**

"Zeitprogramm" für den Wochentag "Montag" für **"Heiz-/Kühlkreis 1"**

■ Zeitphase 1: 06:30 bis 12:00 Uhr mit normaler Raumtemperatur ■ Zeitphase 2:

15:00 bis 20:00 Uhr mit Komfort-Raumtemperatur Zwischen diesen Zeitphasen erfolgt Raumbeheizung mit reduzierter Temperatur.

### **Tippen Sie auf folgende Schaltflächen:**

**28**

### **Vorgehensweise zur Einstellung eines…** (Fortsetzung)

- **2.** für ca. 2 Sekunden. Das Menü für den Heiz-/Kühlkreis wird angezeigt.
- 3. < > für "Zeitprogramm"
- **4.** zur Bestätigung
- **5.**  $\div$  = für den gewünschten Wochentag oder eine Gruppe von Wochentagen
- **6.** zur Bestätigung. Ein Ziffernblatt mit 24-Stunden-Ansicht wird angezeigt.

Bedeutung der Farbmarkierungen:

- Blau Zwischenräume zwischen den eingestellten Zeitphasen, Temperaturniveau "Redu**ziert"**
- Gelb Eingestellte Zeitphase mit Temperaturniveau "Normal"
- Orange Eingestellte Zeitphase mit Temperaturniveau "Komfort"

#### **Zeitphase 1 ändern:**

- 1.  $\biguparrow$  zur Auswahl der gewünschten Zeitphase
- 2. > zur Bestätigung.
- **03.** für **"Ändern"**
- 4. > zur Bestätigung
- **5.**  $\boldsymbol{+}$  für Temperaturniveau "Normal"
- **06.** zur Bestätigung
- 7.  $\bigstar$  = um die Stunde für den Beginn der Zeitphase einzustellen. Die Farbmarkierung auf dem Ziffernblatt wird angepasst.
- 8. > zur Bestätigung
- 9.  $\div$  um die Minuten für den Beginn der Zeitphase einzustellen.
- **10.** zur Bestätigung
- 11.  $\div$  um die Stunde für das Ende der Zeitphase einzustellen. Die Farbmarkierung auf dem Ziffernblatt wird angepasst.
- **12.** zur Bestätigung
- 13.  $\div$  um die Minuten für das Ende der Zeitphase einzustellen.
- 14. > zur Bestätigung

#### **Zeitphase 2 neu erstellen:**

- 1. > um zur gewünschten Auswahl zu gelangen.
- 2.  $+$  für "Hinzufügen"
- **03.** zur Bestätigung
- **4.**  $\boldsymbol{+}$  = für Temperaturniveau "Komfort"
- **05.** zur Bestätigung
- 6.  $+$  um die Stunde für den Beginn der Zeitphase einzustellen. Die Farbmarkierung auf dem Ziffernblatt wird angepasst.
- **07.** zur Bestätigung
- 8.  $\div$  = um die Minuten für den Beginn der Zeitphase einzustellen.
- 9. > zur Bestätigung
- 10.  $+$  um die Stunde für das Ende der Zeitphase einzustellen. Die Farbmarkierung auf dem Ziffernblatt wird angepasst.
- 11. > zur Bestätigung
- 12.  $\div$  = um die Minuten für das Ende der Zeitphase einzustellen.
- 13. > zur Bestätigung
- 14.  $\triangleleft$  um in das Menü für den Heiz-/Kühlkreis zurück zu gelangen.

Weitere Vorgehensweise: Siehe Seite [27.](#page-26-0)

### <span id="page-29-0"></span> **Vorgehensweise zur Einstellung eines…** (Fortsetzung)

### **Zeitphasen löschen**

Erläuterung der Vorgehensweise am Beispiel Raumbeheizung für den Heiz-/Kühlkreis 1 im witterungsgeführten Betrieb

#### **Beispiel:**

Sie möchten für **Montag** die Zeitphase 2 löschen.

#### **Tippen Sie auf folgende Schaltflächen:**

- 1.  $\leftrightarrow$  für den gewünschten Heiz-/Kühlkreis
- **02.** für ca. 2 Sekunden Das Menü für den Heiz-/Kühlkreis wird angezeigt.
- 3.  $\langle \rangle$  für "Zeitprogramm"
- **04.** zur Bestätigung
- **5.**  $\bigstar$  = für den gewünschten Wochentag oder eine Gruppe von Wochentagen
- **06.** zur Bestätigung. Ein Ziffernblatt mit 24-Stunden-Ansicht wird angezeigt.
- **07.** zur Auswahl der 2. Zeitphase
- **08.** zur Bestätigung
- 9.  $+$  für "Löschen"
- **10.** zur Bestätigung
- 11.  $\triangleleft$  um in das Menü für den Heiz-/Kühlkreis zurück zu gelangen.

# <span id="page-30-0"></span>**Informationen zur Raumbeheizung, Kühlung und Lüftung**

Raumtemperaturen können für Heizkreise eingestellt werden. Falls Kühlkreise von Ihrer Anlage und Ihrem Viessmann Gerät unterstützt werden, können auch Raumtemperaturen für Kühlkreise oder Heiz-/Kühlkreise eingestellt werden.

Falls Ihre Heizungsanlage aus mehreren Heiz-/Kühlkreisen besteht, können Sie die Raumtemperatur für jeden Heiz-/Kühlkreis separat einstellen.

### **Anlage mit Viessmann Gerät und Lüftungsgerät**

Folgende Einstellungen für Heiz-/Kühlkreis 1 gelten für Heizung/Kühlung:

- Die Funktion "Länger warm" verlängert den Zeitraum des Temperaturniveaus.
- Die Funktion "Ferienprogramm" alle Räume der Heiz-/Kühlkreise, die sich im Betriebsprogramm **"Heizen/Kühlen"** befinden, werden mit reduzierter Raumtemperatur ("Reduziert") temperiert.
- Die Funktion "**Ferien zu Hause"** aktiviert in den Zeiträumen zwischen den eingestellten Zeitphasen das Temperaturniveau der ersten Zeitphase des Tags.

Heizkreistypen

- Heizkreis: Die Räume werden auf die gewünschte Raumtemperatur beheizt.
- Kühlkreis: Die Räume werden auf die gewünschte Raumtemperatur gekühlt.
- Heiz-/Kühlkreis: Die Räume werden auf die gewünschte Raumtemperatur beheizt oder gekühlt. Die Umschaltung zwischen Heizen und Kühlen erfolgt dabei automatisch.

#### *Hinweis*

*Ein eingestelltes "Ferienprogramm" gilt immer für alle Heiz-/Kühlkreise im Betriebsprogramm "Heizen/ Kühlen", siehe Seite [35.](#page-34-0)*

### **Anlage mit Lüftungsgerät (ohne Viessmann Wärmeerzeuger)**

Falls Ihre Anlage ein Lüftungsgerät, aber kein Viessmann Gerät (z. B. Wärmeerzeuger) beinhaltet, erfolgen alle Einstellungen für das Lüftungsgerät im separaten Menü "Lüftung", siehe Seite [38](#page-37-0).

#### *Hinweis*

*Für die Lüftung gibt es kein "Ferienprogamm" und kein "Ferien zu Hause".*

### **Raumtemperaturen einstellen**

Falls Ihre Heizungsanlage aus mehreren Heiz-/Kühlkreisen besteht, können Sie das Temperaturniveau für jeden Heiz-/Kühlkreis separat einstellen.

Sie können die Raumtemperaturen für 3 Heiz-Temperaturniveaus und 3 separate Kühl-Temperaturniveaus einstellen:

■ Reduzierte Raumtemperatur **"Reduziert"** (blauer Leuchtring):

Temperieren Sie Ihre Räume nachts oder bei regelmäßiger Abwesenheit mit der reduzierten Raumtemperatur (nicht sinnvoll für Fußbodenheizung).

■ Normale Raumtemperatur "Normal" (gelber Leuchtring):

Temperieren Sie Ihre Räume tagsüber mit der normalen Raumtemperatur.

■ Komfort-Raumtemperatur **..Komfort**" (orangener Leuchtring):

Temperieren Sie Ihre Räume mit der Komfort-Raumtemperatur, falls Sie es besonders behaglich haben wollen.

#### *Hinweis*

*Bei vorhandenem Viessmann Gerät wird das Lüftungsgerät über die Einstellungen des Heiz-/Kühlkreis 1 gesteuert.*

#### *Hinweis*

*Welches Temperatur-/Lüftungsniveau aktiv ist, stellen Sie über das Zeitprogramm für den Heiz-/Kühlbetrieb ein.*

### <span id="page-31-0"></span>**Raumtemperaturen einstellen** (Fortsetzung)

### **Raumtemperatur dauerhaft für das aktuelle Temperaturniveau ändern**

### **Tippen Sie auf folgende Schaltflächen:**

- 1.  $\langle \rangle$  für den gewünschten Heiz-/Kühlkreis
- 2.  $\div$  um den aktuellen Raumtemperatur-Sollwert anzuzeigen.

#### **Raumtemperaturen für weitere Temperaturniveaus ändern**

#### **Tippen Sie auf folgende Schaltflächen:**

- 1.  $\langle \rangle$  für den gewünschten Heiz-/Kühlkreis
- **2.** für ca. 2 Sekunden Das Menü für den Heiz-/Kühlkreis wird angezeigt.
- 3.  $\langle \rangle$  für "Raum-Solltemperatur Heizen", "Raum-Solltemperatur Kühlen" oder "Raumtemperatur-**Sollwerte"**.
- **4.** zur Bestätigung

### **Zeitprogramm für die Raumbeheizung**

#### **Zeitprogramm einstellen**

Werkseitige Einstellung: **Eine** Zeitphase von 06:00 bis 22:00 Uhr für alle Wochentage

Sie können das Zeitprogramm **individuell** nach Ihren Wünschen ändern.

### **Tippen Sie auf folgende Schaltflächen:**

**1.** für den gewünschten Heiz-/Kühlkreis

#### *Hinweis*

*Bei verbundenem Viessmann Gerät wird das Lüftungsgerät über die Einstellungen des Heiz-/Kühlkreis 1 gesteuert.*

- **2.** für ca. 2 Sekunden. Das Menü für den Heiz-/Kühlkreis wird angezeigt.
- 3. < > für "Zeitprogramm"

### **Raumbeheizung aus- oder einschalten**

Erläuterung zu den Betriebsprogrammen siehe Seite [25](#page-24-0).

### **Tippen Sie auf folgende Schaltflächen:**

**1.** für den gewünschten Heiz-/Kühlkreis

- **4.** zur Bestätigung
- **5.**  $\div$  = für den gewünschten Wochentag oder eine Gruppe von Wochentagen
- **6.** zur Bestätigung Ein Ziffernblatt mit 24-Stunden-Ansicht wird angezeigt.

Bedeutung der Farbmarkierungen:

- Blau Zwischenräume zwischen den eingestellten Zeitphasen, Temperaturniveau "Redu**ziert"**
- Gelb Eingestellte Zeitphase mit Temperaturniveau "Normal"
- Orange Eingestellte Zeitphase mit Temperaturniveau "Komfort"

Weitere Vorgehensweise: Siehe Seite [27.](#page-26-0)

**3.**  $\div$  = für die gewünschte Temperatur

**5.** für das gewünschte Temperaturniveau

**7.** für die gewünschte Temperatur

**9. Nur bei kombiniertem Heiz-/Kühlkreis:**

■ **+** metallingen für gewünschte Temperatur der Kühlung

**4.** zur Bestätigung

**6.** zur Bestätigung

**8.** zur Bestätigung

■ > zur Bestätigung

- **2.** für ca. 2 Sekunden. Das Menü für den Heiz-/Kühlkreis wird angezeigt.
- 3.  $\langle \rangle$  um das Betriebsprogramm zu wählen.

### <span id="page-32-0"></span>**Raumbeheizung aus- oder einschalten** (Fortsetzung)

- **4.** zur Bestätigung
- **5.**  $\langle \rangle$  für **"Abschaltbetrieb"** oder **"Heizen"**

### **6.** zur Bestätigung

#### *Hinweis*

peratur beheizt.

eingestellt.

*Falls der Heiz-/Kühlkreis ausgeschaltet wird, arbeitet die Lüftung im Lüftungsstufe 1 weiter.*

Die Räume werden mit der Temperatur der zuletzt aktiven Zeitphase für normale Raumtemperatur/Vorlauftemperatur oder Komfort-Raumtemperatur/Vorlauftem-

Die Temperatur der zuletzt aktiven Zeitphase für normale Raumtemperatur/Vorlauftemperatur oder Komfort-Raumtemperatur/Vorlauftemperatur wird

### **Raumtemperatur/Lüftungsniveau vorübergehend anpassen**

Falls Sie während einer Zeitphase mit reduzierter Raumtemperatur die Räume mit **normaler Raumtemperatur/Vorlauftemperatur** oder **Komfort-Raumtemperatur/Vorlauftemperatur** beheizen möchten, schalten Sie die Funktion "Länger warm" ein.

### **"Länger warm" einschalten**

#### **Tippen Sie auf folgende Schaltflächen:**

- **1.** für den gewünschten Heiz-/Kühlkreis
- **2.** für ca. 2 Sekunden. Das Menü für den Heiz-/Kühlkreis wird angezeigt.
- 3.  $\langle \rangle$  für "Länger warm"

### **"Länger warm" ausschalten**

Die Funktion endet automatisch beim Umschalten auf die nächste Zeitphase für normale Raumtemperatur/ Vorlauftemperatur oder Komfort-Raumtemperatur/-Vorlauftemperatur.

#### Um "Länger warm" vorzeitig zu beenden, tippen **Sie auf folgende Schaltflächen:**

1.  $\langle \rangle$  für den gewünschten Heiz-/Kühlkreis

- **2.** für ca. 2 Sekunden. Das Menü für den Heiz-/Kühlkreis wird angezeigt.
- 3.  $\langle \rangle$  für "Länger warm"
- 4. **+** zum "Ein-/Ausschalten"

4. **+** zum "Ein-/Ausschalten"

**Raumtemperatur/Lüftung bei verlängerter Anwesenheit anpassen**

Falls Sie für einen oder mehrere Tage ständig anwesend sind und das Zeitprogramm nicht ändern wollen, wählen Sie die Funktion "Ferien zu Hause" , z. B. an Feiertagen oder falls die Kinder Schulferien haben. **Die Funktion "Ferien zu Hause"** hat folgende Auswirkungen:

- Die Raumtemperatur in den Zeiträumen zwischen den eingestellten Zeitphasen wird auf den Sollwert der ersten Zeitphase des Tags angehoben: Von reduzierter Raumtemperatur auf normale Raumtemperatur oder Komfort-Raumtemperatur.
- Falls vor 0:00 Uhr keine Zeitphase aktiv ist, werden Ihre Räume bis zur nächsten aktiven Zeitphase mit der reduzierten Raumtemperatur beheizt und mit Lüftungsstufe 1 belüftet.

### <span id="page-33-0"></span> **Raumtemperatur/Lüftung bei verlängerter…** (Fortsetzung)

- Warmwasserbereitung ist aktiv.
- Die Funktion "Ferien zu Hause" beginnt und endet gemäß der eingestellten Zeiten für Startdatum und Enddatum.

#### *Hinweis*

- *Solange die Funktion "Ferien zu Hause"* einge*schaltet ist, werden in der Grundanzeige "Ferien zu Hause" und das eingestellte Startdatum und Enddatum angezeigt.*
- *■ Die Funktion wird für alle Heiz-/Kühlkreise übernommen.*

### **Beispiel für Raumbeheizung**

Für die Wochentage Montag und Dienstag sind jeweils 2 Zeitphasen eingestellt.

- A Reduzierte Raumtemperatur
- B Normale Raumtemperatur
- C Komfort-Raumtemperatur

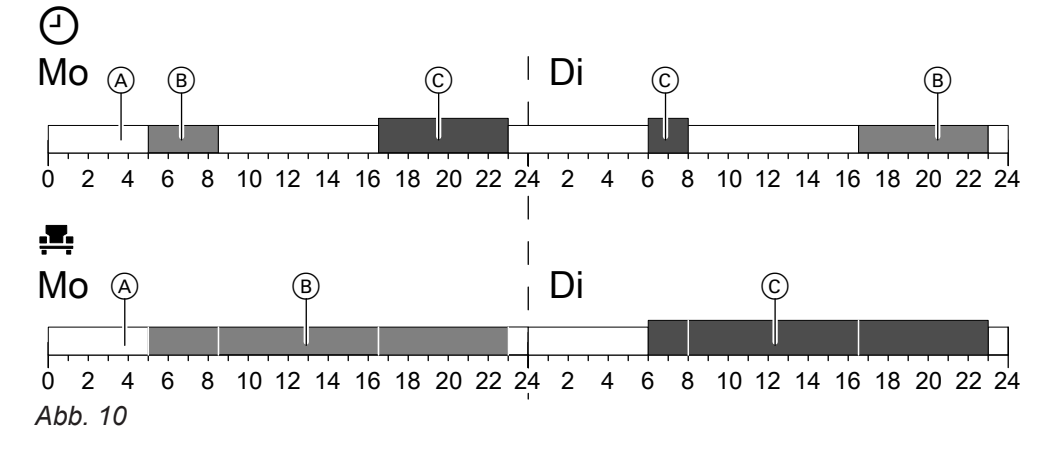

- Temperaturniveaus entsprechend eingestelltem  $\odot$ **Zeitprogramm**
- Temperaturniveau, falls "Ferien zu Hause" einge- $\mathbf{r}$ schaltet ist.

### **"Ferien zu Hause" einschalten**

#### **Tippen Sie auf folgende Schaltflächen:**

- **1.** Bedientaste C: Siehe Abb. auf Seite [22.](#page-21-0)
- 2.  $\langle \rangle$  für "Ferien zu Hause"
- 3.  $+$  für "EINSTELLEN"

#### **"Ferien zu Hause" ausschalten**

#### **Tippen Sie auf folgende Schaltflächen:**

- **1.** Falls die Standby-Anzeige aktiv ist, drücken Sie irgendeine Taste. Oder Nähern Sie sich dem Annäherungssensor der Fernbedienung.
- **2. -** für **"DEAKTIVIEREN"**
- **4.** Stellen Sie das Startdatum ein.
- **5.** zur Bestätigung
- **6.** Stellen Sie das Enddatum ein.
- **7.** zur Bestätigung

#### **Oder:**

- **1.** Bedientaste C: Siehe Abb. auf Seite [22.](#page-21-0)
- 2.  $\langle \rangle$  für "Ferien zu Hause"
- **3.**  $\div$  für "DEAKTIVIEREN"

**35**

■ *Solange das "Ferienprogramm"* aktiv ist, wird im *Display der Vitotrol 300-E "Ferienprogramm" und*

■ *Die* "Einmalige Warmwasserbereitung" kann akti*viert werden, während das "Ferienprogramm" aktiv*

### <span id="page-34-0"></span>**Energie sparen bei langer Abwesenheit**

Um bei längerer Abwesenheit Energie zu sparen, stellen Sie das "Ferienprogramm" ein.

Das Ferienprogramm gilt für **alle Heiz-/Kühlkreise**, die Warmwasserbereitung und die Lüftung.

Das Ferienprogramm hat folgende Auswirkungen: ■ **Raumbeheizung/-kühlung:**

- Für Heiz-/Kühlkreise im Betriebsprogramm "Hei**zen/Kühlen"** :

Die Räume werden auf die eingestellte reduzierte Raumtemperatur ("Reduziert") temperiert.

- Für Heiz-/Kühlkreise im Betriebsprogramm **"Abschaltbetrieb"** : Keine Raumbeheizung/-kühlung: Der Frostschutz des Viessmann Geräts ist aktiv.
- **Warmwasserbereitung:** Keine Warmwasserbereitung: Der Frostschutz für den Warmwasser-Speicher ist aktiv.
- Das Ferienprogramm beginnt am Abreisetag (Startdatum) und endet um 23:59 Uhr des Rückreisetags (Enddatum). D. h. am Abreise- und Rückreisetag ist das eingestellte Zeitprogramm **nicht** aktiv.

### **"Ferienprogramm" aktivieren**

### **Tippen Sie auf folgende Schaltflächen:**

- **1.** Bedientaste C: Siehe Abb. auf Seite [22](#page-21-0).
- 2.  $\langle \rangle$  für "Ferienprogramm"
- 3.  $+$  für "EINSTELLEN"

**2. -** für **"DEAKTIVIEREN"** 

### **"Ferienprogramm" deaktivieren**

### **Tippen Sie auf folgende Schaltflächen:**

**1.** Falls die Standby-Anzeige aktiv ist, drücken Sie irgendeine Taste. Oder Nähern Sie sich dem Annäherungssensor der Fernbedienung.

**Oder:**

*Hinweis*

*n* angezeigt.

*ist: Siehe Seite [37.](#page-36-0)*

- **1.** Bedientaste C: Siehe Abb. auf Seite [22](#page-21-0).
- 2.  $\langle \rangle$  für "Ferienprogramm"
- **3.**  $\div$  für "DEAKTIVIEREN"
- **4.** Stellen Sie das Startdatum ein.
- **5.** zur Bestätigung

**7.** zur Bestätigung

**6.** Stellen Sie das Enddatum ein.

### <span id="page-35-0"></span>**Warmwasserbereitung einschalten**

Die Warmwasserbereitung erfolgt gemäß dem eingestellten Zeitprogramm. Die Zirkulationspumpe arbeitet gemäß dem am Viessmann Gerät eingestellten Zeitprogramm.

**Tippen Sie auf folgende Schaltflächen:**

- 1.  $\langle \rangle$  für "Warmwasser"
- **2.** für ca. 2 Sekunden

### **Warmwasserbereitung ausschalten**

**Tippen Sie auf folgende Schaltflächen:**

- 1.  $\langle \rangle$  für "Warmwasser"
- **2.** für ca. 2 Sekunden

### **Warmwassertemperatur einstellen**

**Tippen Sie auf folgende Schaltflächen:**

- 1.  $\langle \rangle$  für "Warmwasser"
- **2.** für ca. 2 Sekunden
- 3.  $\langle \rangle$  für **..Warmwassertemperatur-Sollwert**"
- **4.** zur Bestätigung

### **Zeitprogramm für die Warmwasserbereitung**

### **Zeitprogramm einstellen**

Werkseitige Einstellung: 05:30 bis 22:00 Uhr

Sie können das Zeitprogramm **individuell** nach Ihren Wünschen ändern.

### **Tippen Sie auf folgende Schaltflächen:**

- 1.  $\langle \rangle$  für "Warmwasser"
- **02.** für ca. 2 Sekunden
- 3.  $\langle \rangle$  für "Zeitprogramm"
- **04.** zur Bestätigung
- **5.**  $\div$  = für den gewünschten Wochentag oder eine Gruppe von Wochentagen

Falls Sie die Warmwasserbereitung ausschalten, kann kein Trinkwasser erwärmt werden. Auch nicht mit der Funktion "Einmalige Warmwasserbereitung außerhalb des Zeitprogramms".

### 3.  $\langle \rangle$  für "Warmwasserbereitung Ein/Aus"

- **4.**  $+$  für "EIN"
- **3.** für **"Warmwasserbereitung Ein/Aus"**
- **4.**  $+$  für "AUS"
- **5.** für die gewünschte Temperatur
- **6.** zur Bestätigung

### *Hinweis*

*Warmwassertemperatur-Istwert und -Sollwert werden auf dem Display der Vitotrol 300-E angezeigt.*

**06.** zur Bestätigung

Ein Ziffernblatt mit 24-Stunden-Ansicht wird angezeigt. Bei oranger Markierung ist die Warmwasserbereitung eingeschaltet. Bei blauer Markierung ist die Warmwasserbereitung ausgeschaltet.

- 7.  $\div$  = zur Auswahl der Zeitphase
- 8. > zur Bestätigung
- **9.**  $\div$  = je nach Änderungswunsch: **"Ändern"** zur Änderung der Zeitphase **"Hinzufügen"** für neue Zeitphase **"Löschen"** um eine Zeitphase zu löschen.
- **10.** zur Bestätigung

Weitere Vorgehensweise: Siehe Seite [27.](#page-26-0)

# <span id="page-36-0"></span>**Einmalige Warmwasserbereitung außerhalb des Zeitprogramms**

Falls Sie außerhalb der eingestellten Zeitphasen warmes Wasser benötigen, aktivieren Sie die "Einmalige **Warmwasserbereitung"**.

Der Warmwasser-Speicher wird 1-mal auf den eingestellten Warmwassertemperatur-Sollwert aufgeheizt.

### **Einmalige Warmwasserbereitung aktivieren**

*Voraussetzung: Die Warmwasserbereitung muss eingeschaltet sein: Siehe Seite [36.](#page-35-0)*

### **Tippen Sie auf folgende Schaltflächen:**

### 1.  $\langle \rangle$  für "Warmwasser"

### **Einmalige Warmwasserbereitung deaktivieren**

Die einmalige Warmwasserbereitung kann nicht deaktiviert werden. Einmal aktiviert, wird der Warmwasser-Speicher einmalig so lange beheizt, bis der Warmwassertemperatur-Sollwert erreicht ist.

Diese Funktion hat eine höhere Priorität als regulär eingestellte Funktionen, wie z. B. das Zeitprogramm.

- **2.** für ca. 2 Sekunden
- 3.  $\langle \rangle$  für "Einmalige Warmwasserbereitung"
- 4. **+** für "AKTIVIEREN"

### <span id="page-37-0"></span>**Allgemeine Informationen zur Lüftung**

- Falls das Lüftungsgerät in Verbindung **mit** einem Viessmann Gerät betrieben wird: Das Zeitprogramm für den Heiz-/Kühlkreis 1 gilt sowohl für die Raumtemperatur als auch für die Lüftung. Die Lüftung hat kein eigenes Zeitprogramm. Siehe Kapitel "Raumbeheizung" ab Seite [31.](#page-30-0)
- Falls das Lüftungsgerät **ohne** Viessmann Gerät (z. B. Wärmeerzeuger) betrieben wird, können alle Einstellungen im Menü für die Lüftung vorgenommen werden. Siehe folgende Kapitel.

### **Zeitprogramm für die Lüftung**

### **Zeitprogramm einstellen**

Werkseitige Einstellung: **Eine** Zeitphase von 06:00 bis 22:00 Uhr für alle Wochentage

Sie können das Zeitprogramm **individuell** nach Ihren Wünschen ändern.

#### **Tippen Sie auf folgende Schaltflächen:**

- 1.  $\langle \rangle$  für "Lüftung"
- **2.** für ca. 2 Sekunden. Das Menü für die Lüftung wird angezeigt.
- 3. < > für "Zeitprogramm"
- **4.** zur Bestätigung
- **5.**  $\leftarrow$  für den gewünschten Wochentag oder eine Gruppe von Wochentagen

### **Lüftung ein- oder ausschalten**

Die Lüftung kann nicht ausgeschaltet werden. Die niedrigste dauerhafte Einstellung für die Lüftung ist das Lüftungsstufe 1 "Reduziertes Niveau 1". Erläuterungen zu den Betriebs- und Zeitprogrammen siehe ab Seite [25.](#page-24-0)

Um die Lüftung vorübergehend anzupassen, siehe folgende Kapitel.

**6.** zur Bestätigung Ein Ziffernblatt mit 24-Stunden-Ansicht wird angezeigt.

Bedeutung der Farbmarkierungen:

- Blau Zwischenräume zwischen den eingestellten Zeitphasen, Lüftungsstufe 1 "Lüftung **zum Feuchteschutz"**
- Gelb Eingestellte Zeitphase mit Lüftungsstufe 2 **"Reduzierte Lüftung"**
- Orange Eingestellte Zeitphase mit Lüftungsstufe 3 **"Nennlüftung"**

Weitere Vorgehensweise: Siehe Seite [27.](#page-26-0)

**Service**

### <span id="page-38-0"></span> **Lüftung vorübergehend anpassen**

■ Falls Sie während der Belüftung mit Lüftungsstufe 1 oder 2 die Räume mit "Intensivlüftung" belüften möchten, schalten Sie die Funktion "Intensivlüftung" ein. Die Dauer der "Intensivlüftung" ist einstellbar.

Die Räume werden mit einem hohen Luftvolumenstrom belüftet.

**"Intensivlüftung"** einstellen siehe folgende Kapitel.

■ Falls Sie vorübergehend besonders geräuscharm lüften möchten, schalten Sie die Funktion **"Geräuschreduzierte Lüftung"** ein. Die Dauer der **"Geräuschreduzierten Lüftung"** ist einstellbar.

Die Räume werden mit einem sehr geringen Lüftungsniveau belüftet.

**"Geräuschreduzierte Lüftung"** einstellen siehe Seite 39.

### **"Intensivlüftung" einschalten**

#### **Tippen Sie auf folgende Schaltflächen:**

- 1.  $\langle \rangle$  für "Lüftung"
- **2.** für ca. 2 Sekunden. Das Menü für die Lüftung wird angezeigt.
- **3.**  $\langle \rangle$  für "Intensivlüftung"
- **4.** zur Bestätigung
- **5.**  $\div$  um die Stunde für die Dauer der "Intensiv**lüftung"** einzustellen.

### **"Intensivlüftung" ausschalten**

Die Funktion endet automatisch, wenn die eingestellte Zeitdauer abgelaufen ist.

#### Um die "Intensivlüftung" vorzeitig zu beenden, tip**pen Sie auf folgende Schaltflächen:**

#### 1. < > für "Lüftung"

### **"Geräuschreduzierte Lüftung" einschalten**

### **Tippen Sie auf folgende Schaltflächen:**

- 1.  $\langle \rangle$  für "Lüftung"
- **2.** für ca. 2 Sekunden. Das Menü für die Lüftung wird angezeigt.
- 3.  $\langle \rangle$  für "Geräuschreduzierte Lüftung"
- **4.** zur Bestätigung

7.  $\div$  - um die Minuten für die Dauer der "Intensiv**lüftung"** einzustellen.

**6.** zur Bestätigung

- **8.** zur Bestätigung Die "Intensivlüftung" ist für die die eingestellte Dauer aktiv. Nach Ablauf der eingestellten Dauer endet die **"Intensivlüftung"**. Das vor der **"Intensivlüftung"** aktive Betriebsprogramm wird fortgesetzt.
- **2.** für ca. 2 Sekunden. Das Menü für die Lüftung wird angezeigt.
- **3.**  $\langle \rangle$  für "Intensivlüftung"
- 4. **+** zum "Ein-/Ausschalten"
- 5.  $\div$  um die Stunde für die Dauer der "Geräusch**reduzierten Lüftung"** einzustellen.
- **6.** zur Bestätigung
- 7.  $\div$  = um die Minuten für die Dauer der **"Geräuschreduzierten Lüftung"** einzustellen.

# <span id="page-39-0"></span> **Lüftung vorübergehend anpassen** (Fortsetzung)

# **8.** zur Bestätigung

Die "Geräuschreduzierte Lüftung" ist für die eingestellte Dauer aktiv. Nach Ablauf der eingestellten Dauer endet die **"Geräuschreduzierte Lüftung"**. Das vor der **"Geräuschreduzierten Lüftung"** aktive Betriebsprogramm wird fortgesetzt.

# **"Geräuschreduzierte Lüftung" ausschalten**

Die Funktion endet automatisch, wenn die eingestellte Zeitdauer abgelaufen ist.

### **Um die "Geräuschreduzierte Lüftung" vorzeitig zu beenden, tippen Sie auf folgende Schaltflächen:**

1. < > für "Lüftung"

### **2.** für ca. 2 Sekunden. Das Menü für die Lüftung wird angezeigt.

- 3.  $\langle \rangle$  für ..Geräuschreduzierte Lüftung"
- 4. **+** zum "Ein-/Ausschalten"

# **Energie sparen bei langer Abwesenheit**

Um bei längerer Abwesenheit Energie zu sparen, stellen Sie durchgehend das Lüftungsstufe 1 ein.

# **Zuluft im Sommer nicht erwärmen**

Falls Sie während der warmen Jahreszeit die Zuluft nicht vorerwärmen möchten, können Sie den Sommer-Bypass öffnen. Dadurch wird die Zuluft nicht durch die Abluft vorerwärmt.

Sie können den Sommer-Bypass manuell öffnen oder schließen oder über die Automatikfunktion über eine Außentemperaturgrenze automatisch öffnen oder schließen. Je nach Anlage ist nur "Automatikbetrieb" oder "Aus" möglich.

### **Sommer-Bypass öffnen**

**Tippen Sie auf folgende Schaltflächen:**

- 1.  $\langle \rangle$  für "Lüftung"
- **2.** für ca. 2 Sekunden. Das Menü für die Lüftung wird angezeigt.
- **3.**  $\langle \rangle$  für "Bypass"
- **4.** zur Bestätigung

# **Sommer-Bypass schließen**

# **Tippen Sie auf folgende Schaltflächen:**

1.  $\langle \rangle$  für "Lüftung"

- **5.**  $\boldsymbol{\div}$  = für "Automatikbetrieb"
- **6.** zur Bestätigung
- 7.  $\boldsymbol{+}$  für **"Dynamisch"** oder **"Sanft"**
- **8.** zur Bestätigung Der Sommer-Bypass ist geöffnet. Die Zuluft wird nicht vorerwärmt.
- **2.** für ca. 2 Sekunden. Das Menü für die Lüftung wird angezeigt.
- 3.  $\langle \rangle$  für "Bypass"

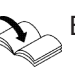

Bedienungsanleitung Lüftungsgerät

# **Zuluft im Sommer nicht erwärmen** (Fortsetzung)

- **4.** zur Bestätigung
- **5.**  $+ -$  für "Aus"

**6.** zur Bestätigung

Der Sommer-Bypass ist geschlossen. Die Zuluft wird durch die Abluft vorerwärmt.

### <span id="page-41-0"></span>Einzelraumregelung

## **Übersicht der Funktionen**

- Übersicht Systemkomponenten
- Temperaturniveau Einzelraum einstellen (wie bei Heiz-/Kühlkreis)
- Zeitprogramm Einzelraum (wie bei Heiz-/Kühlkreis)
- **"Manueller Modus"**
- Kindersicherung

### **Alle Komponenten der Einzelraumregelung abfragen**

### **Tippen Sie auf folgende Schaltflächen:**

- 1. Bedientaste C: Siehe Abb. auf Seite [22.](#page-21-0)
- 2.  $\langle \rangle$  für **..** Systemkomponenten"
- **3.** zur Bestätigung
- 4.  $\langle \rangle$  um die gewünschte Komponente zu wählen Die Informationen für die Komponente können abgelesen werden.

### **Komponenten eines Raumes abfragen**

### **Tippen Sie auf folgende Schaltflächen:**

- 1.  $\langle \rangle$  für den gewünschten Raum
- **2.** für ca. 2 Sekunden. Das Menü für die Einzelraumregelung des Raums wird angezeigt.
- 3.  $\langle \rangle$  für **"Anlagen"**
- **4.** zur Bestätigung
- 5.  $\langle \rangle$  um die gewünschte Komponente zu wählen Die Informationen für die Komponente können abgelesen werden.

### **Manueller Modus**

Nur bei Einzelraumregelung. Sie können unabhängig von der Einstellung der Heiz-/ Kühlkreise den Raumtemperatur-Sollwert in einem Raum für kurze Zeit ändern. Diese Funktion ist vergleichbar mit der Funktion "Länger warm" für die Heiz-/Kühlkreise, aber mit frei einstellbarem Raumtemperatur-Sollwert.

### **Manuellen Modus einschalten**

### **Tippen Sie auf folgende Schaltflächen:**

- 1.  $\langle \rangle$  für den gewünschten Raum
- **2.** für ca. 2 Sekunden. Das Menü für die Einzelraumregelung des Raums wird angezeigt.
- 3.  $\langle \rangle$  für "Manueller Modus"

### **Manuellen Modus ausschalten**

Die Funktion endet automatisch beim Umschalten auf die nächste Zeitphase für normale Raumtemperatur/ Vorlauftemperatur oder Komfort-Raumtemperatur/ Komfort-Vorlauftemperatur.

#### Um den,,Manuellen Modus" vorzeitig zu beenden, **tippen Sie auf folgende Schaltflächen:**

**1.** für den gewünschten Heiz-/Kühlkreis

**Service**

- **4.** zur Bestätigung
- **5.**  $\div$  um den gewünschten Raumtemperatur-Sollwert einzustellen. Die Informationen für die Komponente können abgelesen werden.
- **6.** zur Bestätigung
- **2.** für ca. 2 Sekunden. Das Menü für den Heiz-/Kühlkreis wird angezeigt.
- 3.  $\langle \rangle$  für "Manueller Modus"
- **4.** zur Bestätigung
- **5.**  $\langle \rangle$  für "Aus"

### <span id="page-42-0"></span>**Manueller Modus** (Fortsetzung)

**6.** zur Bestätigung

Der "Manuelle Modus" ist beendet.

### **Kindersicherung**

Die Kindersicherung verhindert die Bedienung der vorhandenen Komponenten eines Raums (nur bei Einzelraumregelung).

#### **Tippen Sie auf folgende Schaltflächen:**

- 1.  $\langle \rangle$  für den gewünschten Raum
- **2.** für ca. 2 Sekunden. Das Menü für die Einzelraumregelung des Raums wird angezeigt.
- 3.  $\langle \rangle$  für "Kindersicherung"
- **4.** zur Bestätigung Die Kindersicherung ist aktiv.

<span id="page-43-0"></span>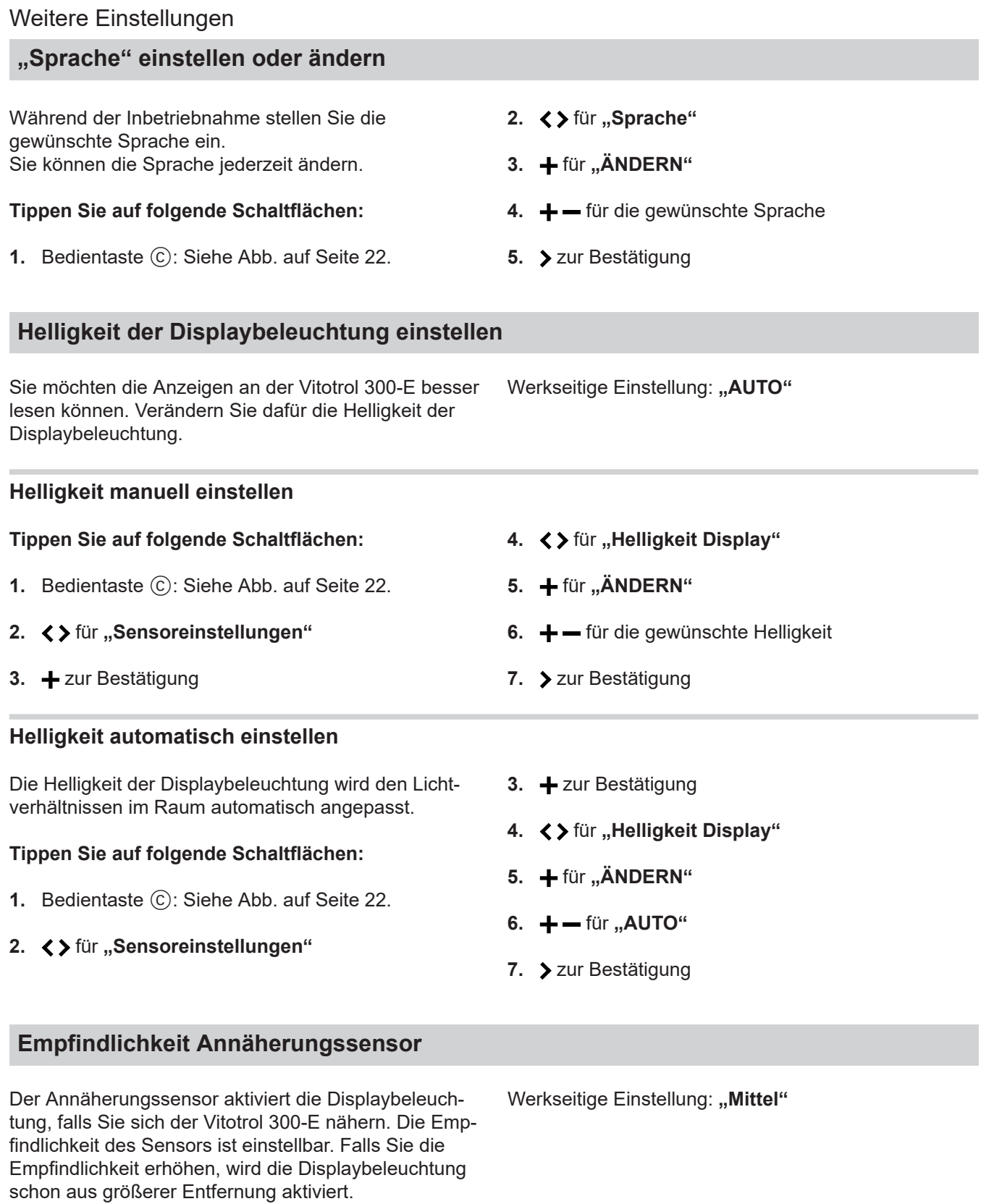

#### **Empfindlichkeit des Annäherungssensors einstellen**

- **Tippen Sie auf folgende Schaltflächen:**
- **1.** Bedientaste C: Siehe Abb. auf Seite [22.](#page-21-0)
- 2.  $\langle \rangle$  für "Sensoreinstellungen"
- **3.** zur Bestätigung
- 4.  $\langle \rangle$  für "Empfindlichkeit Sensor"
- **5.**  $+$  für "ÄNDERN"
- **6.** für die gewünschte Empfindlichkeit
- **7.** zur Bestätigung

Funktionen **Funktionen**

### <span id="page-44-0"></span>**Empfindlichkeit Annäherungssensor** (Fortsetzung)

#### **Annäherungssensor deaktivieren**

#### **Tippen Sie auf folgende Schaltflächen:**

- **1.** Bedientaste C: Siehe Abb. auf Seite [22](#page-21-0).
- 2.  $\langle \rangle$  für "Sensoreinstellungen"
- **3.** zur Bestätigung
- 4.  $\langle \rangle$  für "Empfindlichkeit Sensor"

### **Sensor-Offset einstellen**

Mit der Einstellung wird die Werte-Anzeige des eingebauten Temperatursensors beeinflusst. Der angezeigte Wert auf dem Homescreen kann höher oder niedriger sein als der gemessene Wert im Raum.

#### **Tippen Sie auf folgende Schaltflächen:**

- **1.** Bedientaste C: Siehe Abb. auf Seite [22](#page-21-0).
- 2.  $\langle \rangle$  für "Sensoreinstellungen"

**3.** zur Bestätigung

**5.**  $\div$  für "ÄNDERN"

**6.**  $\div$  - für "Aus"

**7.** zur Bestätigung

Taste gedrückt wird.

4.  $\langle \rangle$  für "Temperaturoffset" oder "Feuchteoffset"

Der Annäherungssensor wird deaktiviert. Die Displaybeleuchtung wird nur noch aktiviert, falls eine

- **5.** zur Bestätigung
- **6.** um den gewünschten Wert einzustellen.
- **7.** zur Bestätigung

### **Software-Update**

Falls das WLAN am Viessmann Gerät aktiviert ist und ein Software-Update zur Verfügung steht, wird die Software automatisch aktualisiert. Der Update-Vorgang wird auf dem Display der Vitotrol 300-E angezeigt und kann bis zu 10 Minuten dauern.

### **Datum und Uhrzeit anzeigen**

Beim Verlassen der Standby-Anzeige können Sie sich für 3 Sekunden Datum und Uhrzeit anzeigen lassen. Danach wechselt die Anzeige zur "Klima-Info" (Homescreen).

#### **Anzeige von Datum und Uhrzeit aktivieren**

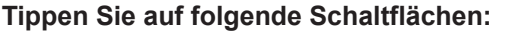

- **1.** Bedientaste C: Siehe Abb. auf Seite [22](#page-21-0).
- 2.  $\langle \rangle$  für "Uhrzeit anzeigen nach Einschalten"

### **Anzeige von Datum und Uhrzeit deaktivieren**

#### **Tippen Sie auf folgende Schaltflächen:**

6020337

**1.** Bedientaste C: Siehe Abb. auf Seite [22](#page-21-0).

Nach erfolgreich abgeschlossenem Update startet die Vitotrol 300-E neu.

- **3.** für **"ÄNDERN"**
- $4. + -$  für "Ein"
- **5.** zur Bestätigung

Funktionen **Funktionen**

- 2.  $\langle \rangle$  für "Uhrzeit anzeigen nach Einschalten"
- **3.**  $+$  für "ÄNDERN"

### <span id="page-45-0"></span>**Datum und Uhrzeit anzeigen (Fortsetzung)**

### **Werkseitige Einstellung wiederherstellen**

Stellen Sie die werkseitige Einstellung Ihrer Fernbedienung wieder her, z. B. falls die Fernbedienung bereits mit einem anderen Viessmann Gerät in Betrieb genommen wurde.

Alle von Ihnen geänderten Einstellungen werden in den Auslieferungszustand zurückgesetzt.

#### *Hinweis*

*Ihr Fachbetrieb muss die Einstellungen für die Fernbedienung am Viessmann Gerät ebenfalls erneuern.*

#### **Tippen Sie auf folgende Schaltflächen:**

**1.** Bedientaste C: Siehe Abb. auf Seite [22.](#page-21-0)

- **4.**  $\boldsymbol{\div}$  **6.**  $\boldsymbol{\div}$  **5.**  $\boldsymbol{\div}$  **2**ur Bestätigung
	- 2.  $\langle \rangle$  für "Werkseitige Einstellung"
	- 3. **+** für "AUSFÜHREN"
	- **4.** um die Abfrage zu bestätigen. Die Vitotrol 300-E wird in die werkseitige Einstellung zurückgesetzt und anschließend neu gestartet.
	- **5.** Nehmen Sie Ihre Fernbedienung erneut in Betrieb: Siehe Seite [19](#page-18-0).

# <span id="page-46-0"></span>**Raumtemperaturen und Luftfeuchte abfragen**

Für den Raum, in dem die Vitotrol montiert ist, können Sie im Homescreen "Klima-Info" folgende Informationen abfragen:

- Aktuelle Außentemperatur
- Luftfeuchte im Raum
- Aktuelle Raumtemperatur

### **Energieverbräuche abfragen**

Im Menü **"Energiecockpit"** können Sie folgende Energieverbräuche abfragen:

- Gasverbrauch jeweils in m<sup>3</sup> (blau dargestellt) und in kWh (gelb dargestellt) Gasverbrauch für die Raumbeheizung: "Gasver**brauch Heizen"** Gasverbrauch für die Warmwasserbereitung: "Gas**verbrauch Warmwasser"**
- "Stromverbrauch" in kWh
- "Stromverbrauch Kühlung" in kWh

### **"Energiecockpit" anzeigen**

### **Tippen Sie auf folgende Schaltflächen:**

- **1.** Bedientaste C: Siehe Abb. auf Seite [22](#page-21-0).
- 2.  $\langle \rangle$  für "Energiecockpit"

### **Informationen für die Lüftung abfragen**

Im Menü "Lüftungscockpit" können Sie folgende Informationen abfragen:

### ■ **"Betriebsstatus"**:

Folgende Informationen können abgefragt werden:

- Filterstatus
- Letzter und nächster Filterwechsel
- Statusinformationen zum Bypass
- Letzter und nächster Servicetermin/Wartungstermin
- Systeminformationen zum Lüftungsgerät

### ■ **"Vorheizregister Informationen"**

- Folgende Informationen können abgefragt werden:
- Laufzeit
- Starts
- Leistungsaufnahme in W

### ■ **"Luftqualität"**:

Folgende Werte zu Temperaturen, Luftfeuchte und Luftqualität (falls ViCare CO2-Sensor vorhanden ist) können abgefragt werden:

- **"Zuluft"**
- **"Außenluft"**
- **"Fortluft"**
- **"Abluft"**

Die jeweils eingestellte Raumtemperatur und das jeweils aktuelle Temperaturniveau in Ihren Heiz-/Kühlkreisen können Sie mit < > abfragen.

- **..Stromverbrauch Lüftung"** in kWh
- **..Stromverbrauch Warmwasser"** in kWh
- Energieeffizienzdaten der Wärmepumpe:
	- **"SEER"**: Jahresarbeitszahl für Kühlen
	- **"SCOP"**: Jahresarbeitszahl der Wärmepumpe

Der Energieverbrauch wird jeweils in Form eines Balkendiagramms für den aktuellen und zurückliegenden Monat dargestellt. Die Anzeigen sind abhängig von der vorhandenen Anlage.

### 3.  $+$  für **..ANZEIGEN**"

4.  $\langle \rangle$  um den gewünschten Energieverbrauch abzufragen.

### <span id="page-47-0"></span>**Informationen für die Lüftung abfragen** (Fortsetzung)

### **"Lüftungscockpit" anzeigen**

### **Tippen Sie auf folgende Schaltflächen:**

- 1.  $\langle \rangle$  für "Lüftung"
- **2.** für ca. 2 Sekunden. Das Menü für die Lüftung wird angezeigt.
- 3.  $\langle \rangle$  für "Lüftungscockpit"
- **4.**  $\leftarrow$  für "ANZEIGEN"
- 5.  $\langle \rangle$  um Informationen zum "Betriebsstatus", "Vorheizregister Informationen" oder zur "Luft**qualität"** abzufragen.
- **6.**  $+$  für "ANZEIGEN"
- **7. ← >** um gegebenenfalls zwischen verschiedenen Anzeigen zu wechseln.
- **8.** um zur Informationsauswahl zurückzugelangen.

# **Geräteinformationen abfragen**

### Folgende Informationen der Vitotrol 300-E können Sie im Menü "Geräte-Info" abfragen:

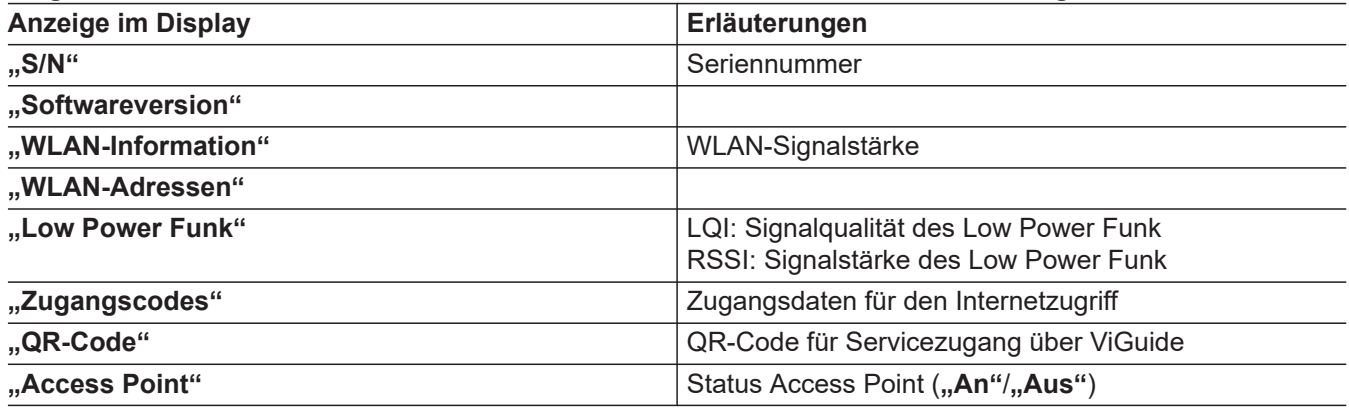

### **"Geräte-Info" anzeigen**

### **Tippen Sie auf folgende Schaltflächen:**

- **1.** Bedientaste C: Siehe Abb. auf Seite [22.](#page-21-0)
- 3.  $+$  für **"ANZEIGEN"**
- 4.  $\langle \rangle$  um die gewünschte Information abzufragen.

2. < > für "Geräte-Info"

# **Lizenzen abfragen**

Verbinden Sie Ihr Smartphone oder Ihren PC mit der Vitotrol 300-E, um rechtliche Informationen wie z. B. Open-Source-Lizenzen abzufragen.

### **Open-Source-Lizenzen aufrufen**

### **Tippen Sie auf folgende Schaltflächen:**

- **1.** Bedientaste C: Siehe Abb. auf Seite [22.](#page-21-0)
- 2.  $\langle \rangle$  für "Rechtliche Informationen"

### 3.  $+$  für **"ANZEIGEN"**.

Das WLAN-Passwort und der WLAN-Name werden angezeigt.

- **4.** Rufen Sie die WLAN-Einstellungen Ihres Smartphones oder Ihres PCs auf.
- **5.** Verbinden Sie Ihr Smartphone oder Ihren PC mit dem WLAN "VITOTROL300E-<xxxx>". Es folgt eine Passwortabfrage.
- **6.** Geben Sie das WLAN-Passwort ein.

### <span id="page-48-0"></span>**Lizenzen abfragen** (Fortsetzung)

- **7.** Öffnen Sie mit Ihrem verbundenen Endgerät im Internetbrowser **<http://169.254.11.1>**.
- 8. Wählen Sie "View Open Source Components Licenses" oder "View Licenses texts".

## **Meldungen abfragen**

Falls an Ihrer Heizungsanlage oder Ihrer Fernbedienung Meldungen aufgetreten sind, erscheint im Display das Symbol  $\wedge$ .

Je nach Art der Meldung leuchten das Display und der Leuchtring in dunklem Gelb oder in Rot.

Zusätzlich wird die Meldung im Klartext angezeigt. Bei Störungsmeldungen wird der Störungscode angezeigt, z. B. "F160".

1.  $+$  für "ANZEIGEN". Sie erhalten weitere Informationen über die angezeigte Meldung.

### **Meldungsliste aufrufen**

### **Tippen Sie auf folgende Schaltflächen:**

- 1. Bedientaste C: Siehe Abb. auf Seite [22](#page-21-0).
- 2.  $\langle \rangle$  für "Meldungslisten"

#### *Hinweis*

*Der Zugang zu rechtlichen Informationen wird nach 60 Minuten automatisch deaktiviert.*

**2. ∢ >** um in der Meldungsliste zu blättern und weitere Meldungen abzufragen.

*Weitere Informationen zu den Meldungen Siehe Kapitel "Was ist zu tun?"*

- 3.  $+$  für "ANZEIGEN"
- 4.  $\langle \rangle$  um in der Meldungsliste zu blättern.
- **5. um "ZURÜCK"** zu wählen und die Meldungsliste zu verlassen.

# <span id="page-49-0"></span>**Störungen ohne Displayanzeige**

### **Alle Anzeigen an der Vitotrol 300-E sind aus.**

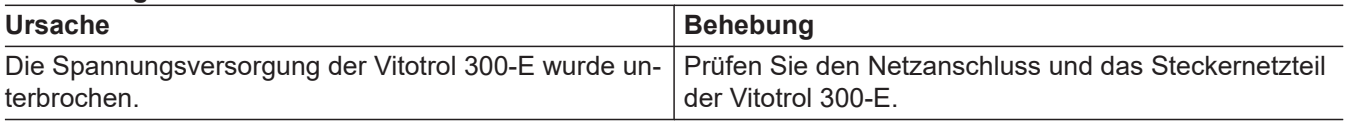

# **Keine Verbindung**

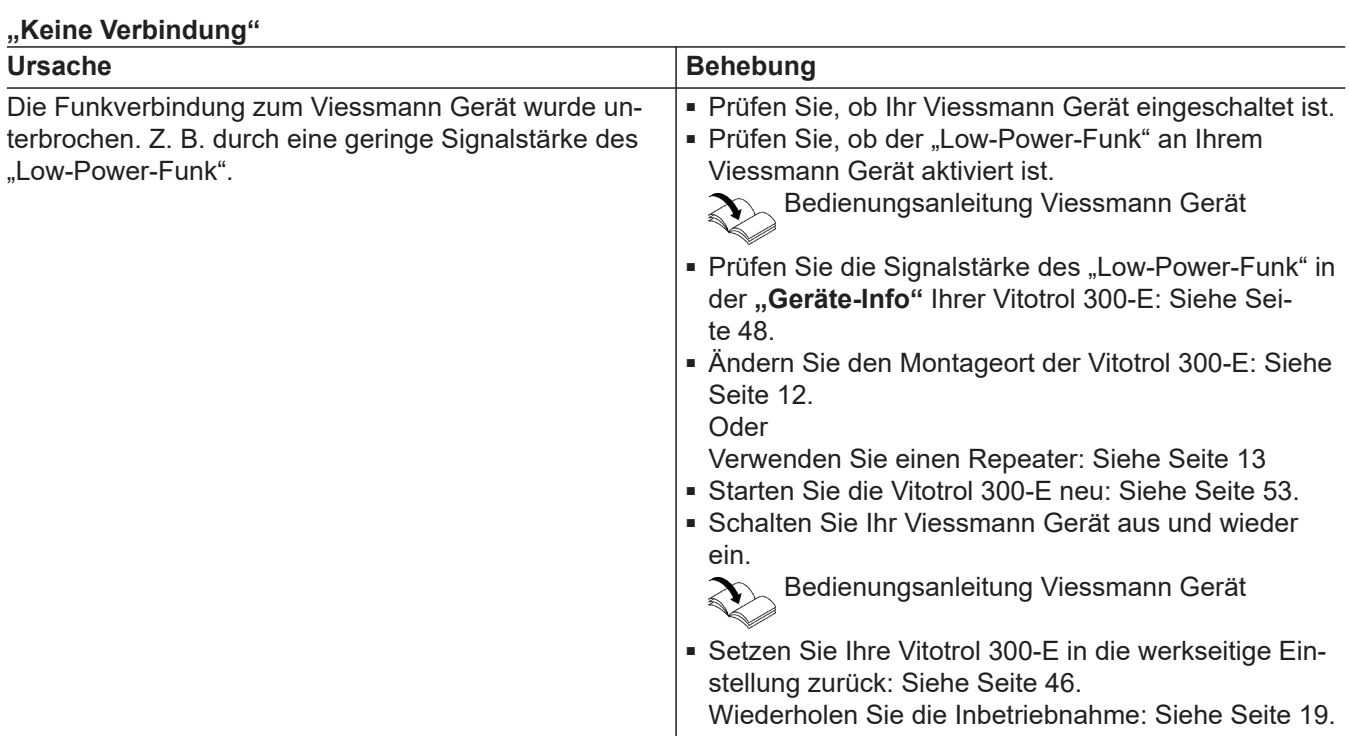

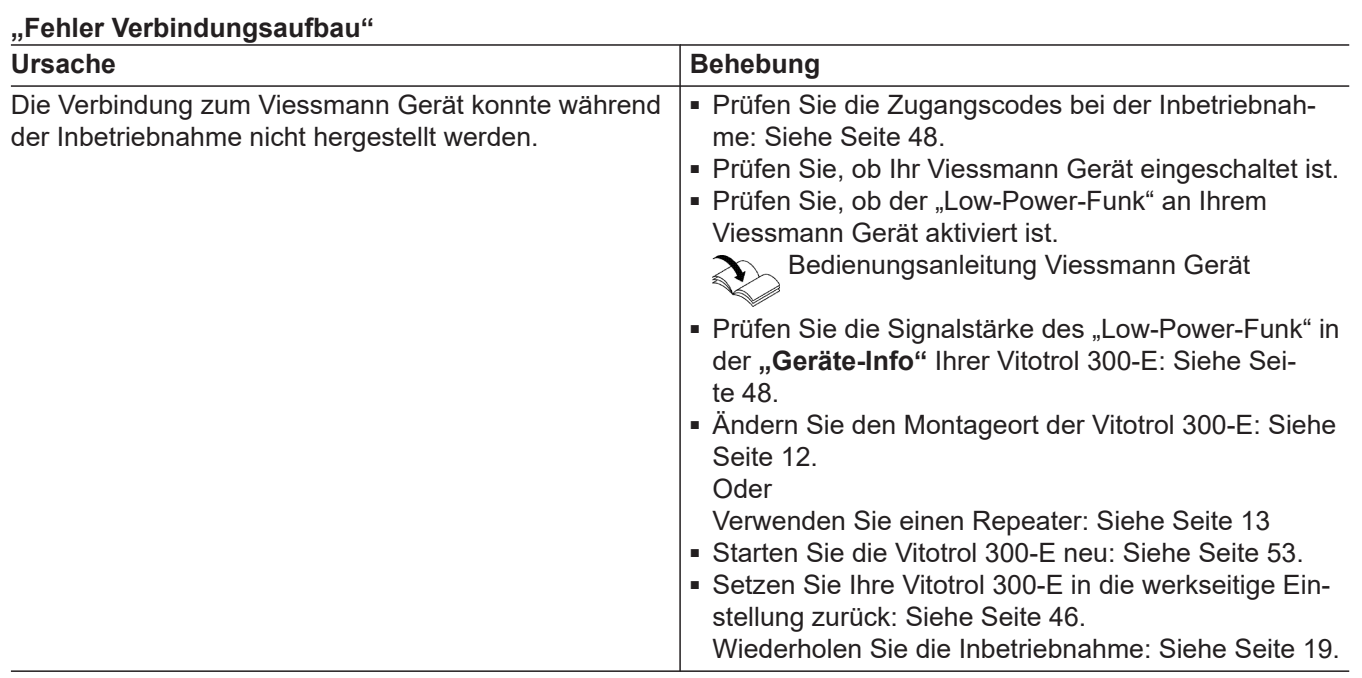

# <span id="page-50-0"></span>**Internetverbindung unterbrochen**

### **"Keine Verbindung zum Internet"**

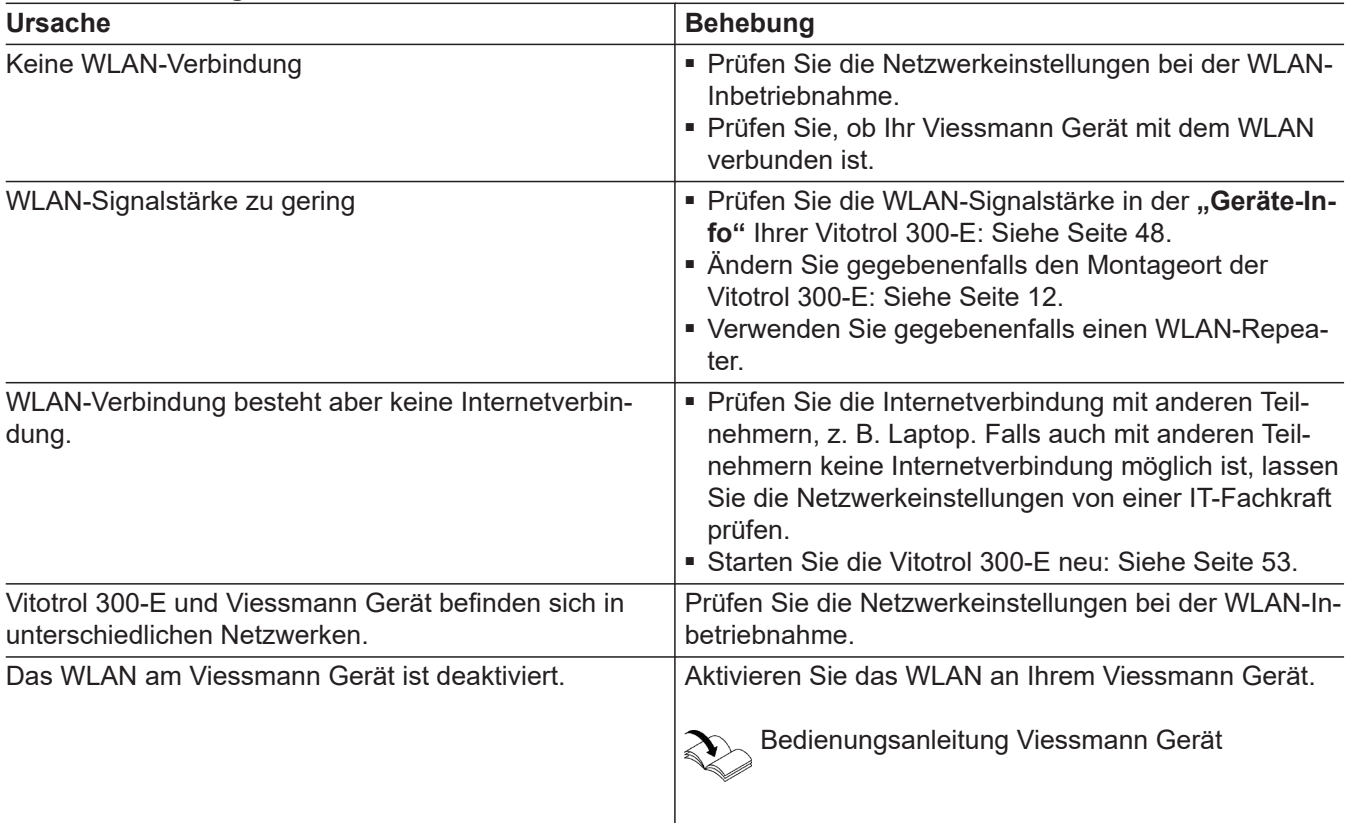

# **Verbindung zum Viessmann Server unterbrochen**

#### **"Keine Verbindung zum Router"**

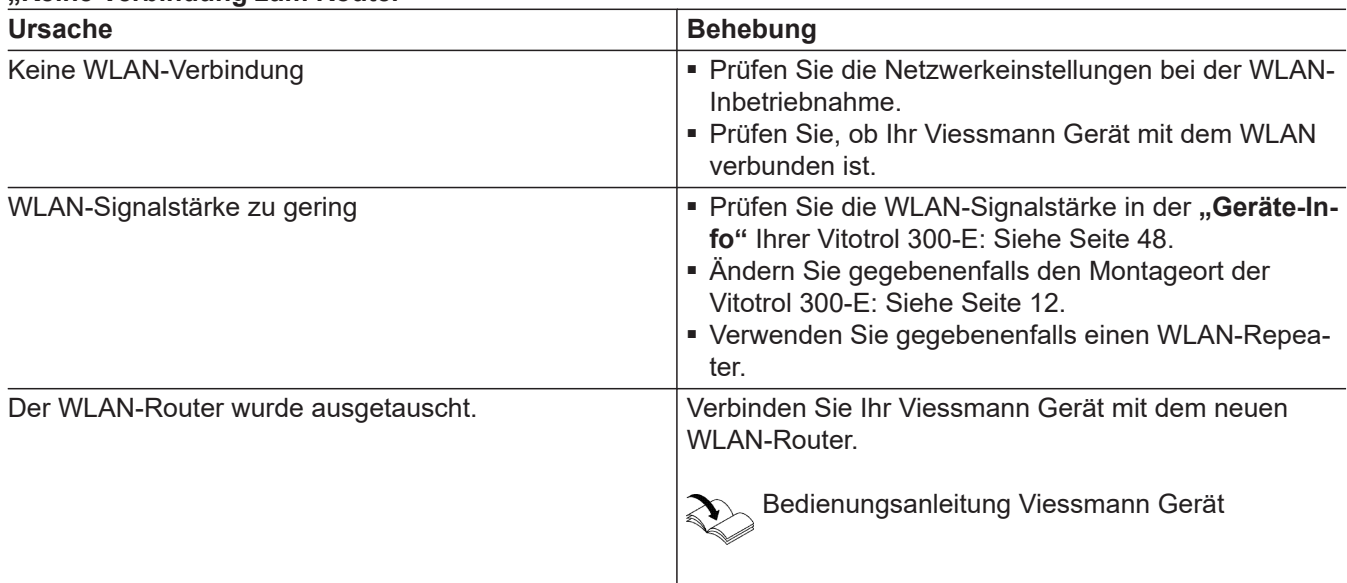

### <span id="page-51-0"></span>**Software-Update fehlgeschlagen**

#### **"Fehler Software-Update"**

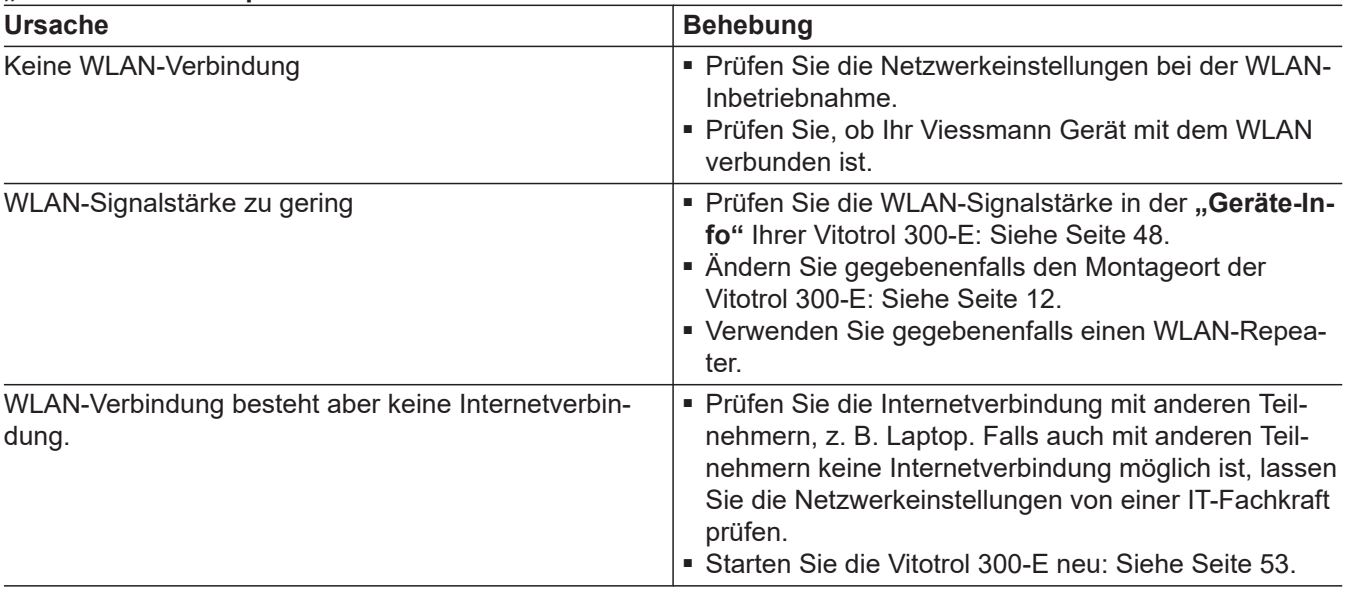

### **"Abschaltbetrieb" wird angezeigt**

#### **"Abschaltbetrieb"**

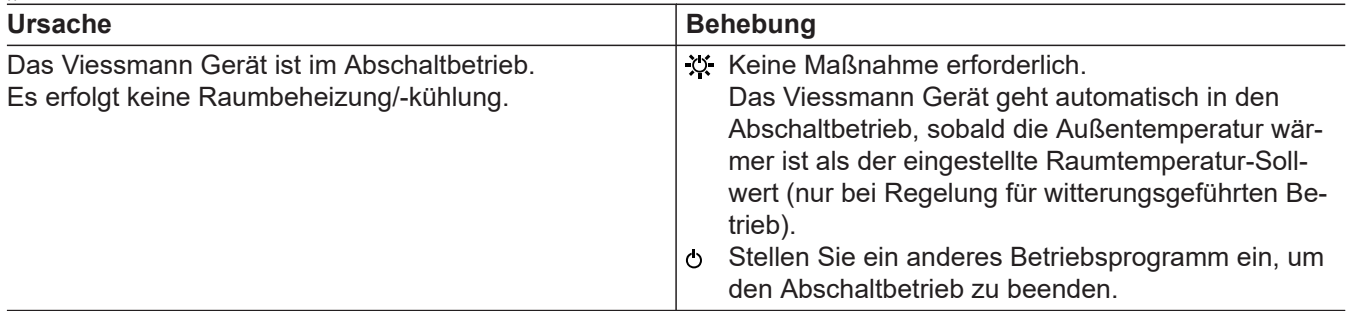

### **"Die Vitotrol 300-E wurde keinem Heiz-/Kühlkreis zugeordnet." wird angezeigt**

### **"Die Vitotrol 300-E wurde keinem Heiz-/Kühlkreis zugeordnet."**

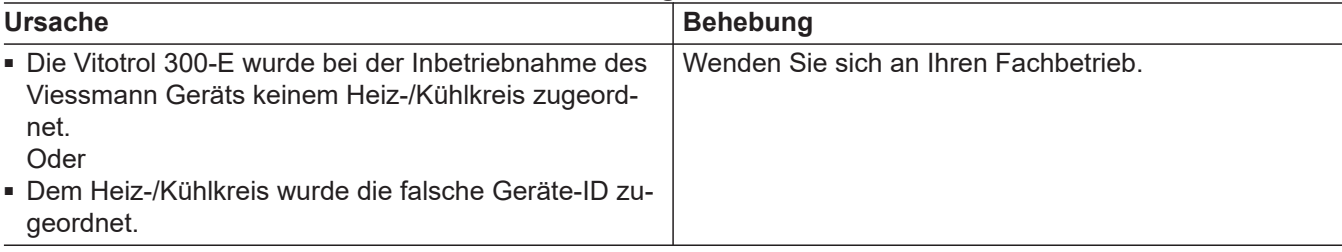

### **Störungen am Viessmann Gerät**

Bei Störungen am Viessmann Gerät und Lüftungsgerät wird zusätzlich der Störungscode angezeigt, z. B. "F.160"

Bedienungsanleitung Viessmann Gerät

Informieren Sie sich über die möglichen Störungsbehebungen an Ihrem Viessmann Gerät und benachrichtigen Sie Ihren Fachbetrieb.

### <span id="page-52-0"></span>**Störungsursache konnte nicht gefunden werden**

Einige Einstellungen sind nicht an der Fernbedienung möglich.

Informieren Sie sich über die möglichen Störungsbehebungen am Bedienteil des Viessmann Geräts und benachrichtigen Sie Ihren Fachbetrieb.

### **Vitotrol 300-E neu starten**

#### **Spannungsversorgung über Steckernetzteil**

- **1.** Ziehen Sie das Steckernetzteil der Vitotrol 300-E aus der Steckdose.
- **2.** Stecken Sie das Steckernetzteil der Vitotrol 300-E erneut in die Steckdose.

Bedienungsanleitung Viessmann Gerät oder

Lüftungsgerät

### **Spannungsversorgung über Netzteil für Unterputzmontage**

- **1.** Nehmen Sie die Vitotrol 300-E aus dem Montagesockel: Siehe Seite [15.](#page-14-0)
- **2.** Setzen Sie die Vitotrol 300-E erneut in den Montagesockel ein: Siehe Seite [18.](#page-17-0)

# <span id="page-53-0"></span>**Wartung**

Die Vitotrol 300-E ist wartungsfrei.

Die Geräteoberflächen können Sie mit einem Mikrofasertuch reinigen. Keine Reinigungsmittel verwenden.

# <span id="page-54-0"></span>**Technische Daten**

### **Vitotrol 300-E**

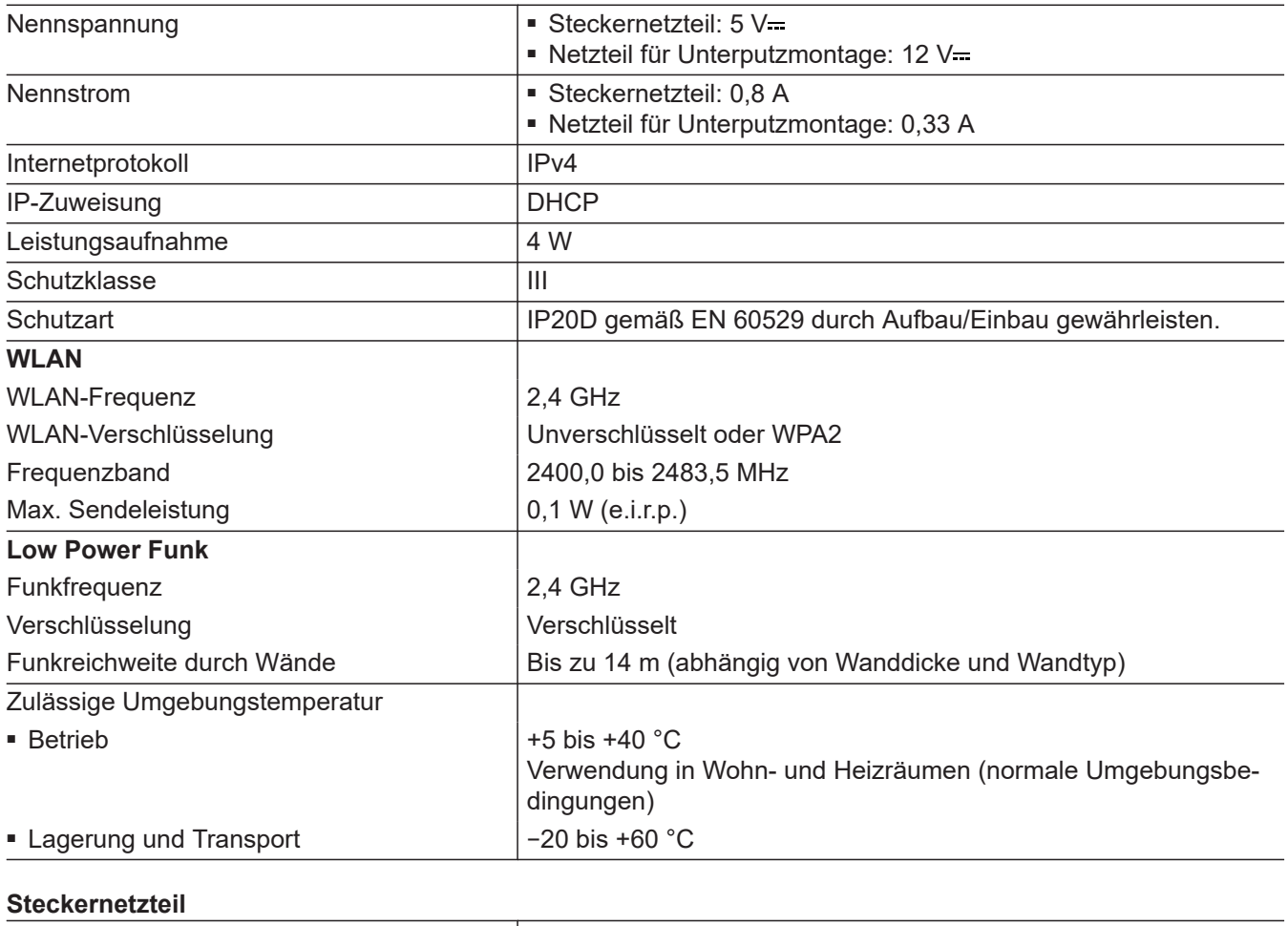

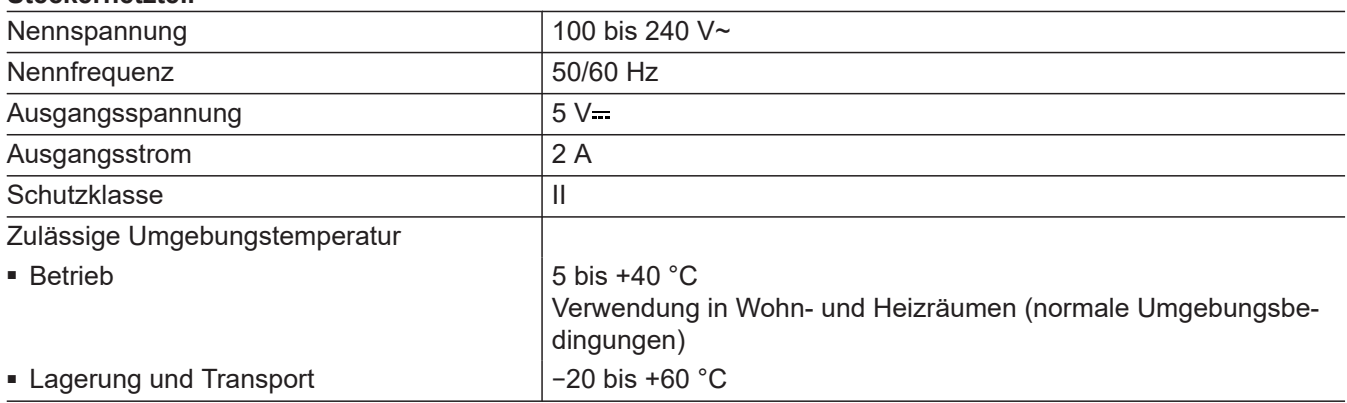

### <span id="page-55-0"></span>**Begriffserklärungen**

### **Abschaltbetrieb**

Die Wärmeerzeugung für den gewählten Heiz-/Kühlkreis ist ausgeschaltet.

### **Absenkbetrieb (reduzierter Heiz-/Kühlbetrieb)**

Siehe "Reduzierter Heizbetrieb".

#### **Access-Point-Modus**

Ist der Access-Point-Modus der Fernbedienung aktiviert, können Sie Endgeräte (Smartphones oder Laptops usw.) drahtlos mit dem lokalen Netzwerk der Fernbedienung verbinden.

Über den Internetbrowser des Endgeräts können Sie anschließend Informationen, wie z. B. Open-Source-Lizenzen abfragen.

■ Ob nur der Frostschutz des Viessmann Geräts und

Nur Frostschutz des Heizkessels ist aktiv. Es erfolgt

keine Raumbeheizung/-kühlung.

■ Ob Sie Trinkwasser erwärmen

Warmwasser-Speichers aktiv ist.

#### **Betriebsprogramm**

Mit dem Betriebsprogramm legen Sie Folgendes fest:

- Wie Sie Ihre Räume beheizen
- Wie Sie Ihre Räume kühlen
- Wie Sie Ihre Räume lüften

#### **Betriebsstatus**

Für ein Betriebsprogramm wird über den Betriebsstatus das Temperaturniveau z. B. für die Raumbeheizung festgelegt.

Z. B. im Betriebsprogramm "Heizen" wechselt der Betriebsstatus "normaler Heizbetrieb" oder "Komfort Heizbetrieb" in den Betriebsstatus "reduzierter Heizbetrieb" und umgekehrt. Die Zeitpunkte für den Wechsel des Betriebsstatus legen Sie bei der Einstellung des Zeitprogramms am Viessmann Gerät fest.

### **Estrichtrocknung**

Ihr Fachbetrieb kann z. B. für Ihren Neubau oder Anbau zur Estrichtrocknung diese Funktion aktivieren. Damit wird Ihr Estrich nach einem fest vorgegebenen Zeitprogramm (Temperatur-Zeit-Profil) baustoffgerecht getrocknet.

#### **Fußbodenheizung**

Fußbodenheizungen sind träge Niedertemperatur-Heizsysteme und reagieren nur sehr langsam auf kurzzeitige Temperaturänderungen.

Die Beheizung mit der reduzierten Raumtemperatur während der Nacht führt daher zu keiner nennenswerten Energieeinsparung.

### **Heiz-/Kühlbetrieb**

#### **Normaler Heiz-/Kühlbetrieb oder Komfort-Heiz-/ Kühlbetrieb**

Für die Zeiträume, in denen Sie tagsüber zu Hause sind, beheizen oder kühlen Sie Ihre Räume mit der normalen Raumtemperatur oder Komfort-Raumtemperatur.

#### **Reduzierter Heiz-/Kühlbetrieb**

Für die Zeiträume Ihrer Abwesenheit oder Nachtruhe beheizen oder kühlen Sie Ihre Räume mit der reduzierten Raumtemperatur. Bei Fußbodenheizung führt der reduzierte Heizbetrieb nur bedingt zu einer Energieeinsparung (siehe "Fußbodenheizung").

#### <span id="page-56-0"></span>**Witterungsgeführter Heiz-/Kühlbetrieb**

Im witterungsgeführten Betrieb wird die Vorlauftemperatur in Abhängigkeit von der Außentemperatur geregelt. Bei niedrigerer Außentemperatur wird mehr Wärme bereitgestellt als bei höherer. Falls die Anlage und das Viessmann Gerät die Funktion "Kühlen" unterstützen, wird bei sehr hohen Außentemperaturen gekühlt.

#### **Heizkreis**

Ein Heizkreis ist ein geschlossener Kreislauf zwischen Wärmeerzeuger und Heizkörpern, in dem das Heizwasser fließt.

In einer Anlage können mehrere Heizkreise vorhanden sein. Z. B. ein Heizkreis für die von Ihnen bewohnten Räume und ein Heizkreis für die Räume einer Einliegerwohnung.

Die Außentemperatur wird von einem Sensor erfasst und an die Regelung übertragen. Der Sensor ist außen

am Gebäude angebracht.

#### **Heiz-/Kühlkreis**

Ein Heiz-/Kühlkreis ist ein geschlossener Kreislauf zwischen Wärmeerzeuger und Heizkörpern, in dem das Heizwasser fließt.

In einer Anlage können mehrere Heiz-/Kühlkreise vorhanden sein. Z. B. ein Heiz-/Kühlkreis für die von Ihnen bewohnten Räume und ein Heiz-/Kühlkreis für die Räume einer Einliegerwohnung.

#### **Heizkreispumpe**

Umwälzpumpe für die Umwälzung des Heizwassers im Heiz-/Kühlkreis

#### **Kühlkreis**

Ein Kühlkreis ist ein geschlossener Kreislauf zwischen Wärmeerzeuger und Heizkörpern, in dem das Heizwasser fließt.

In einer Anlage können mehrere Kühlkreise vorhanden sein. Z. B. ein Kühlkreis für die von Ihnen bewohnten Räume und ein Kühlkreis für die Räume einer Einliegerwohnung.

#### **Lizenzen**

Siehe "Access-Point-Modus"

#### **Nachtabsenkung**

Siehe "Reduzierter Heizbetrieb"

#### **Raumluftabhängiger Betrieb**

Die Verbrennungsluft wird aus dem Raum angesaugt, in dem das Viessmann Gerät (z. B. Wärmeerzeuger) aufgestellt ist.

#### **Raumluftunabhängiger Betrieb**

Die Verbrennungsluft wird von außerhalb des Gebäudes angesaugt.

### <span id="page-57-0"></span>Anhang

### **Begriffserklärungen** (Fortsetzung)

### **Raumtemperatur**

■ Normale Raumtemperatur oder Komfort-Raumtemperatur:

Für die Zeiträume, in denen Sie tagsüber zu Hause sind, stellen Sie die normale Raumtemperatur oder Komfort-Raumtemperatur ein.

■ Reduzierte Raumtemperatur: Für die Zeiträume Ihrer Abwesenheit oder Nachtruhe stellen Sie die reduzierte Raumtemperatur ein: Siehe "Raumtemperatur einstellen".

### **Raumtemperatur-Aufschaltung**

Mit der Raumtemperatur-Aufschaltung werden Temperaturschwankungen automatisch ausgeglichen.

#### **Temperatur-Sollwert**

Vorgegebene Temperatur, die erreicht werden soll, z. B. Warmwassertemperatur-Sollwert.

#### **Witterungsgeführter Heizbetrieb**

Siehe "Heizbetrieb".

#### **Zeitprogramm**

In den Zeitprogrammen stellen Sie ein, wie sich Ihre Anlage zu welchem Zeitpunkt verhalten soll.

### **Endgültige Außerbetriebnahme und Entsorgung der Heizungsanlage**

Viessmann Produkte sind recyclingfähig. Komponenten und Betriebsstoffe Ihrer Heizungsanlage gehören nicht in den Hausmüll.

Wenden Sie sich bezüglich der fachgerechten Entsorgung Ihrer Altanlage an Ihren Fachbetrieb.

- **DE:** Betriebsstoffe (z. B. Wärmeträgermedien) können über die kommunale Sammelstelle entsorgt werden.
- **AT:** Betriebsstoffe (z. B. Wärmeträgermedien) können über die kommunale Sammelstelle ASZ (Altstoff Sammelzentrum) entsorgt werden.

6020337

# <span id="page-58-0"></span>**Zertifizierung**

 $\underset{\substack{\text{compliant} \\ \text{2011/65/EU}}}{{\sf{RoHS}}}$ 

# Stichwortverzeichnis

# $\overline{\mathsf{A}}$

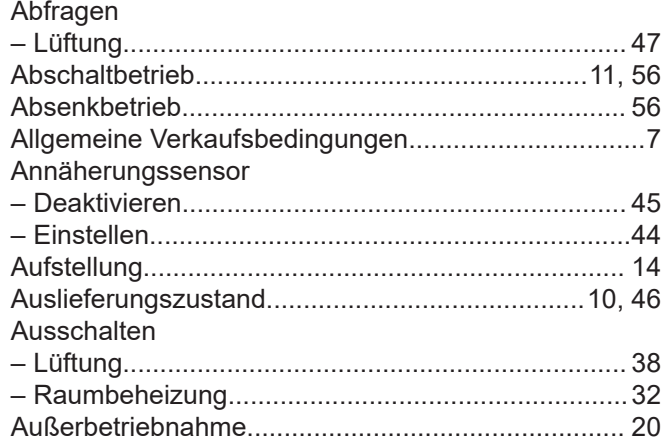

# $\overline{B}$

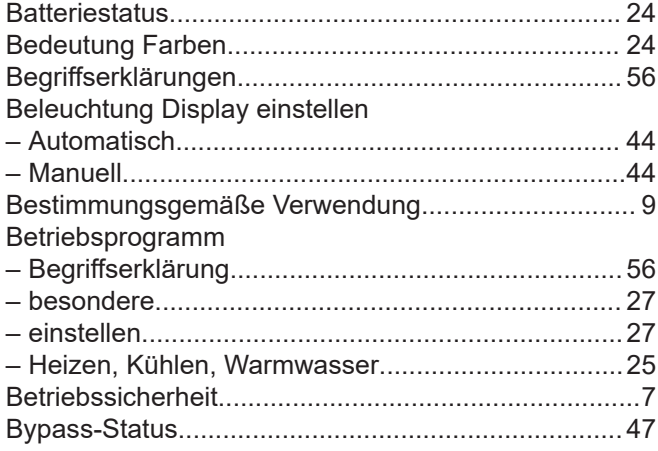

# D

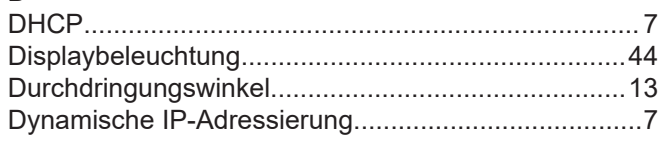

# $\mathsf{E}$

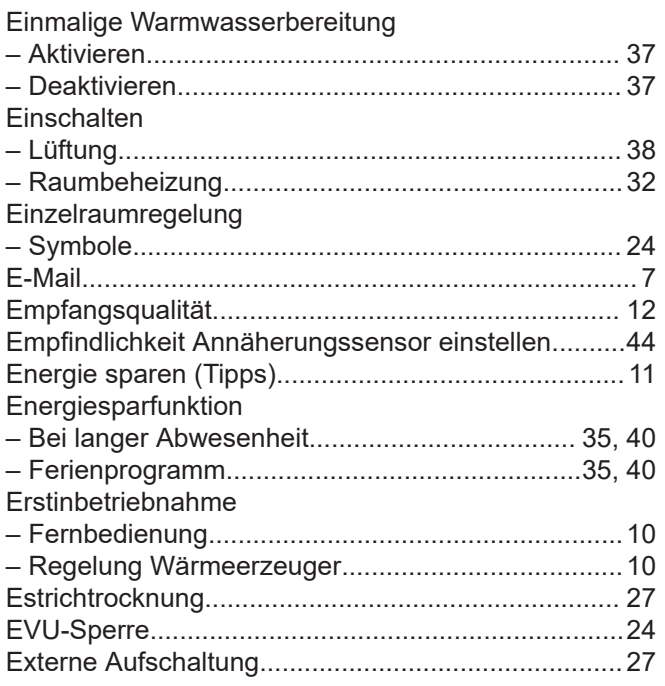

# $\overline{F}$

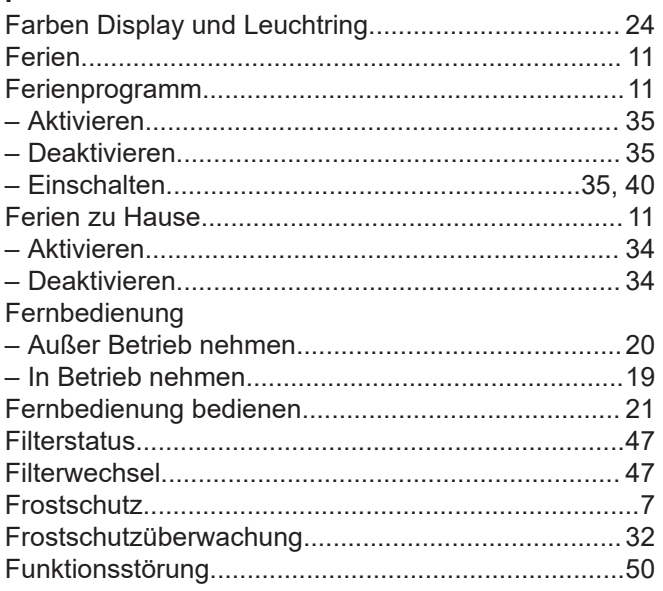

### G

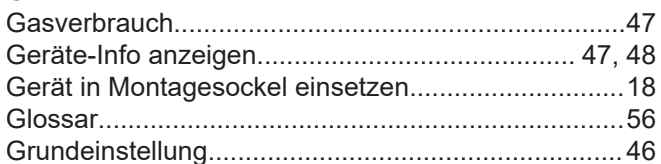

# $\overline{\mathsf{H}}$

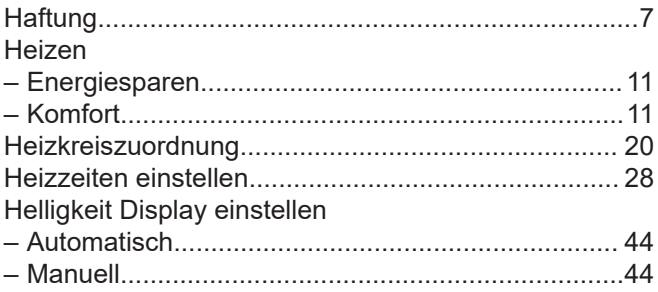

### $\mathbf{I}$

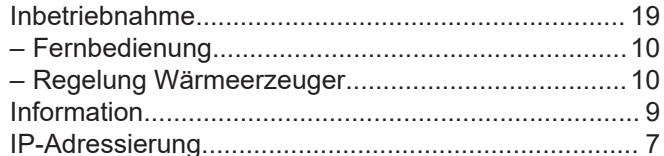

### $\overline{\mathsf{K}}$

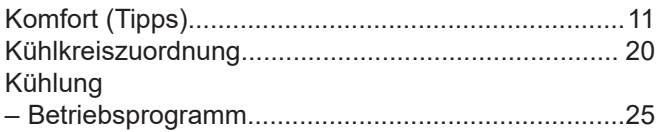

# $\bar{\mathsf{L}}$

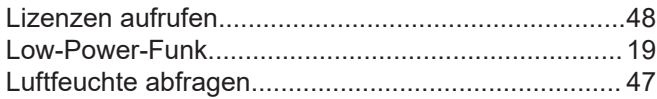

# Stichwortverzeichnis (Fortsetzung)

## Lüftung

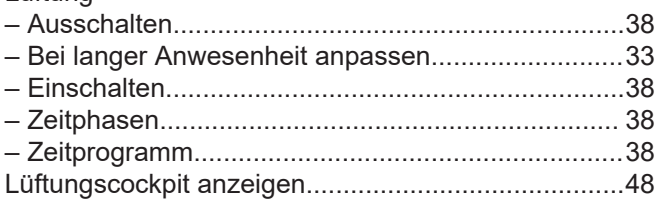

### $\mathsf{M}$

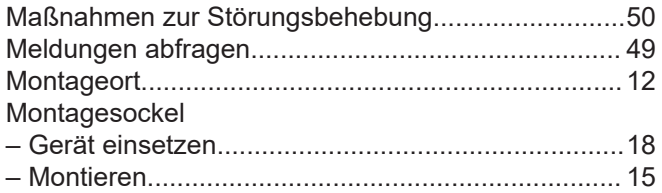

### $\overline{\mathsf{N}}$

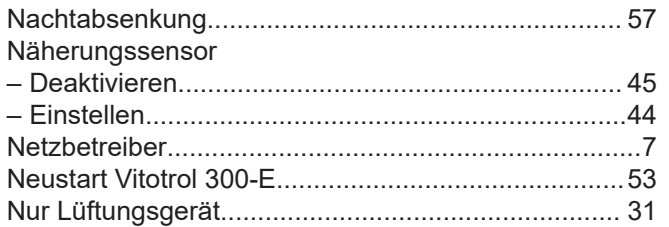

# $\mathbf{o}$

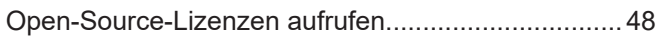

# $\mathsf{P}$

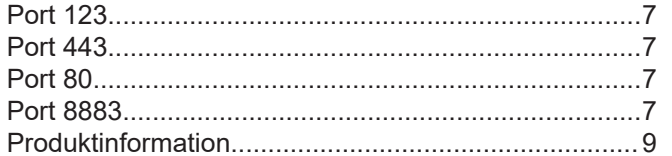

# $\overline{\mathsf{R}}$

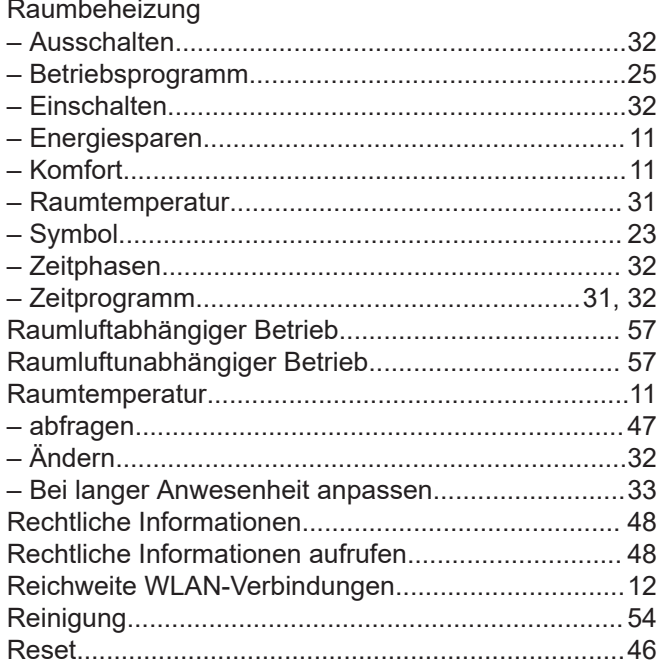

# $\mathsf{s}$

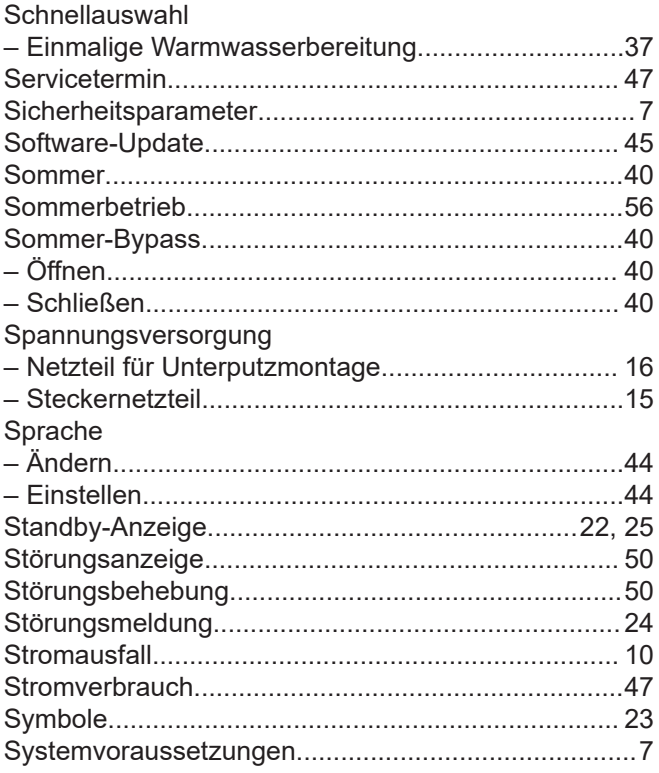

### $\mathsf T$

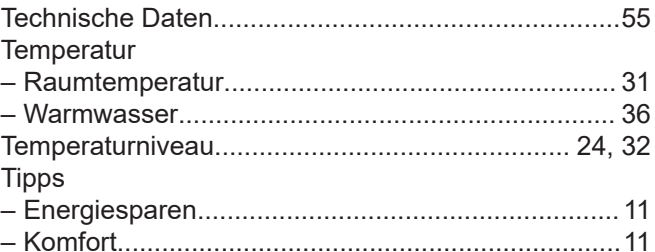

# $\cup$

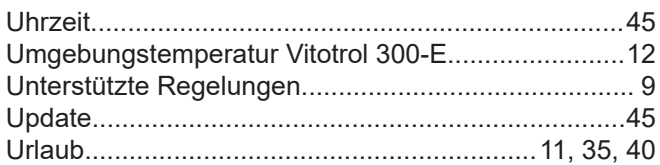

# $\mathsf{V}$

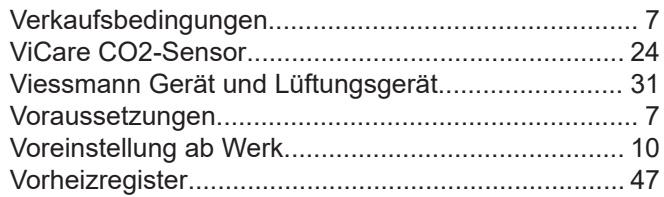

# Stichwortverzeichnis (Fortsetzung)

### $\mathsf{W}$

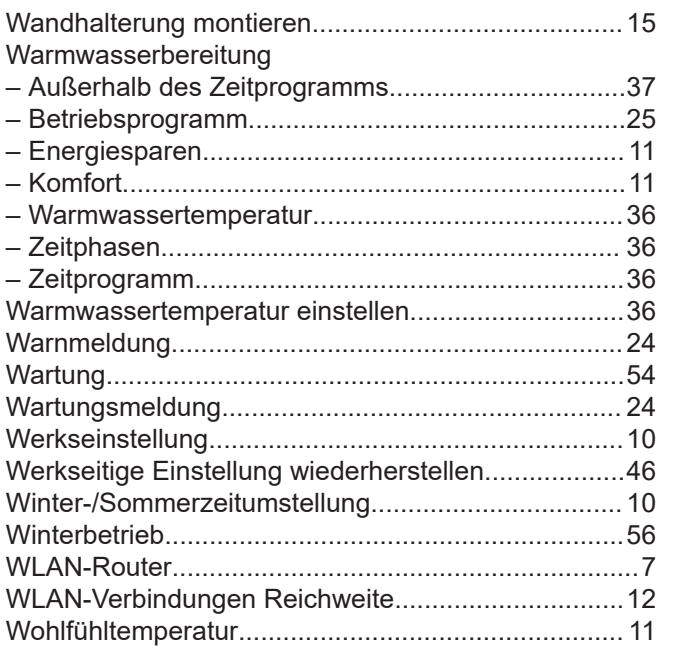

# $\overline{z}$

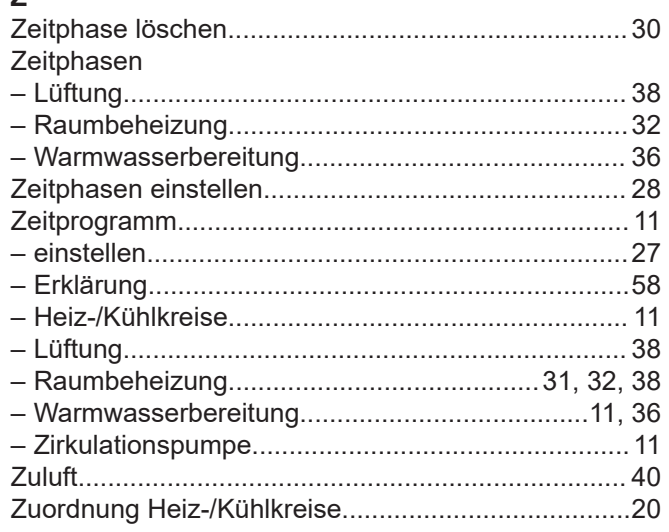

Viessmann Ges.m.b.H. A-4641 Steinhaus bei Wels Telefon: 07242 62381-110 Telefax: 07242 62381-440 [www.viessmann.at](http://www.viessmann.at)

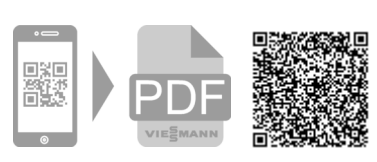

Viessmann Climate Solutions SE 35108 Allendorf Telefon: 06452 70-0 Telefax: 06452 70-2780 [www.viessmann.de](http://www.viessmann.de)